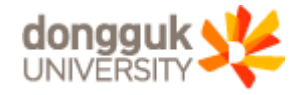

# 2021-여름학기 동국대 Webex 프로그램

 $\blacksquare$ 

※ 실시간 원격수업의 교수 및 학습활동은 "동국대학교 교육윤리헌장<mark>" 에 준하여 운영됩니다</mark>.

ii ii

# 1.Webex 원격수업 운영을 위한 준비 1-1. Webex 프로그램 설치 1-2. Webex 원격수업 운영을 위한 동국대 계정 확인

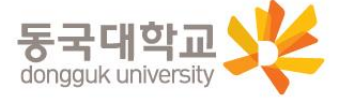

# 1-1. Webex 프로그램 설치

Cisco Webex MeetingsInstallShield 마법사를 시작

InstallShield(R) 마법사가 귀하의 컴퓨터에 Cisco Webex Meetings을 설치합니다. 계속하려면 "다음" 단추를 누르십시

Cisco Webex Meetings - InstallShield 마법사

aliali.<br>Cisco

한니다

습니다.

< 뒤로(B)

- 1. 본교 원격수업 통합 홈페이지에서 Webex 프로그램 설치 파일을 다운로드
	- [http://icampus.dongguk.edu](http://icampus.dongguk.edu/) 접속 후 ①"Webex Download"클릭 (5~10분 소요)

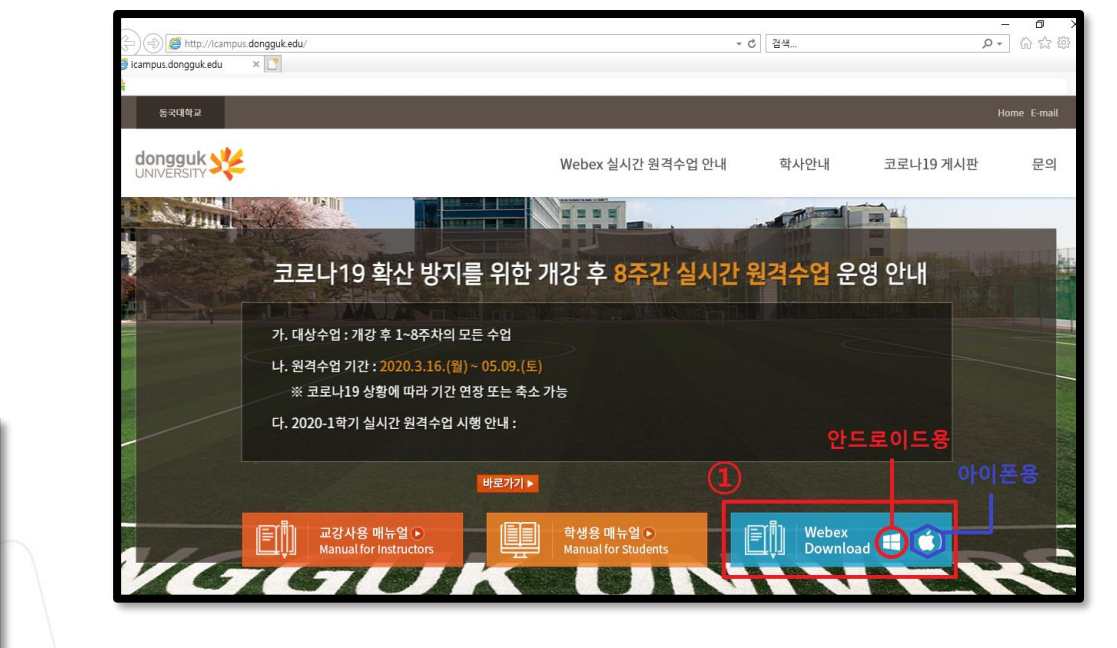

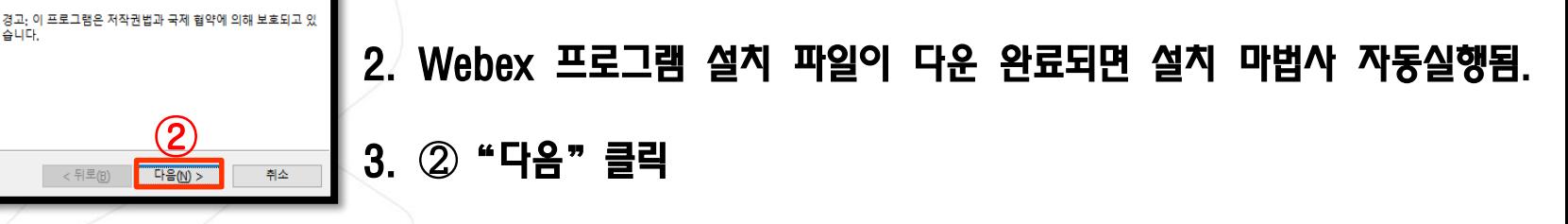

※ 설치과정을 반복하여 컴퓨터1, 컴퓨터2, 노트북 등에 중복설치 가능 ※ Window 7 지원 불가. Window 10 업데이트 이후 설치 진행 필수

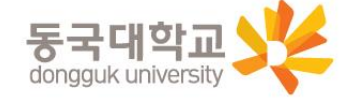

## 1-1. Webex 프로그램 설치

- 4. 사용권 계약서의 ①"동의"클릭
- 5. ②"다음"클릭
- 6. 3 "설치" 클릭

#### 7. 설치 진행 (2~3분 소요)후 ④"완료"클릭하여 설치 종료

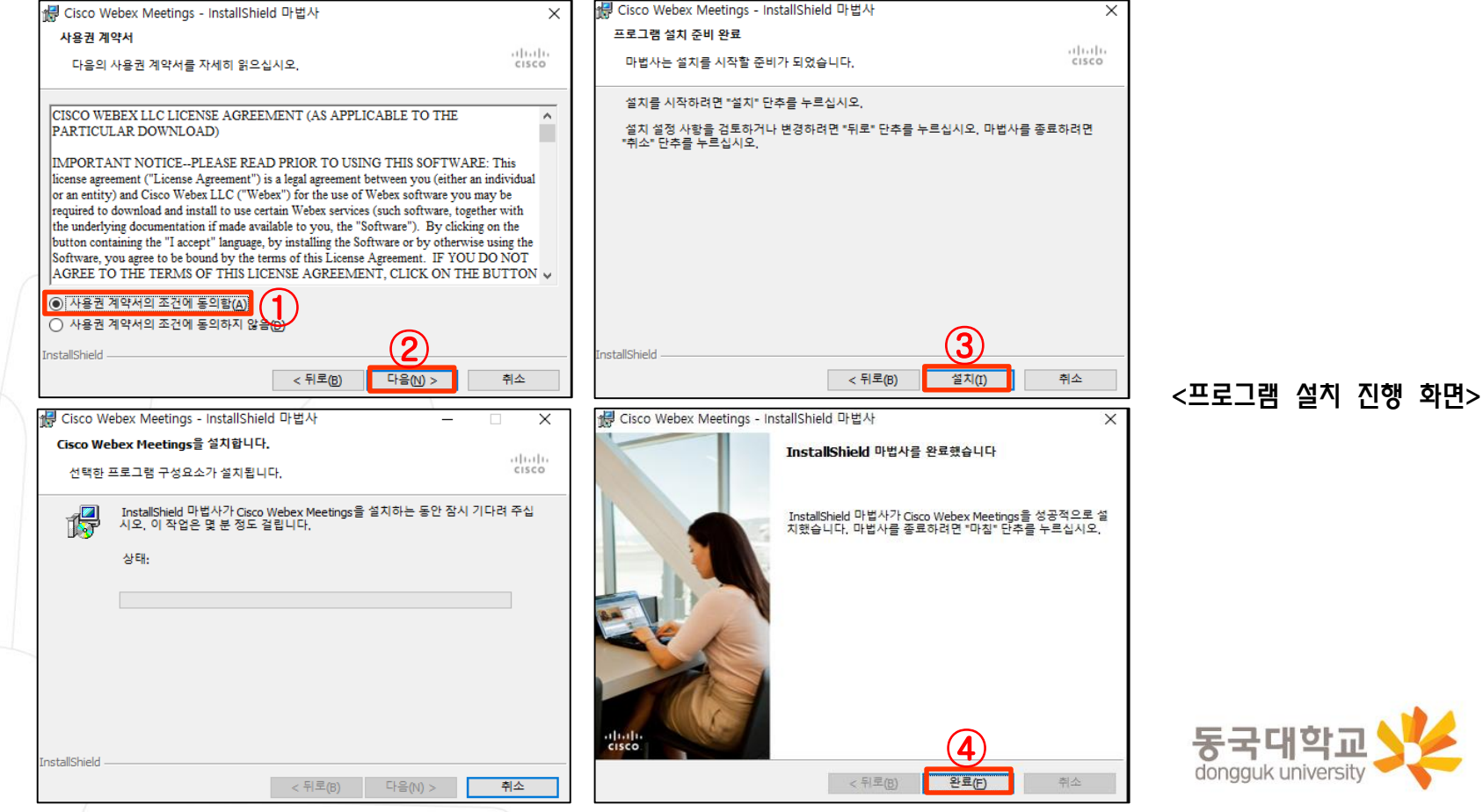

# 1.Webex 원격수업 운영을 위한 준비 1-1. Webex 프로그램 설치 1-2. Webex 원격수업 운영을 위한 동국대 계정 확인

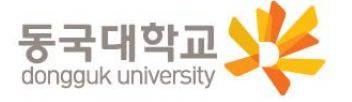

# 1-2. Webex 원격수업 운영을 위한 동국대 계정 확인

#### [학번 조회 방법 1]

1. 미래융합교육원 학점은행제 학생로그인 사이트 접속 :

<https://wudrims.dongguk.edu/wsoci/member/studentLogin2.do>

- 2. 학번조회 클릭 [합격자및학번조회바로가기](①) 클릭
	- $\rightarrow$  합격자 조회에서 이름, 생년월일 $(8$ 자리) 입력 후 조회 $(2)$
	- $\rightarrow$  본인 학번 확인 $(3)$

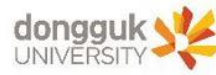

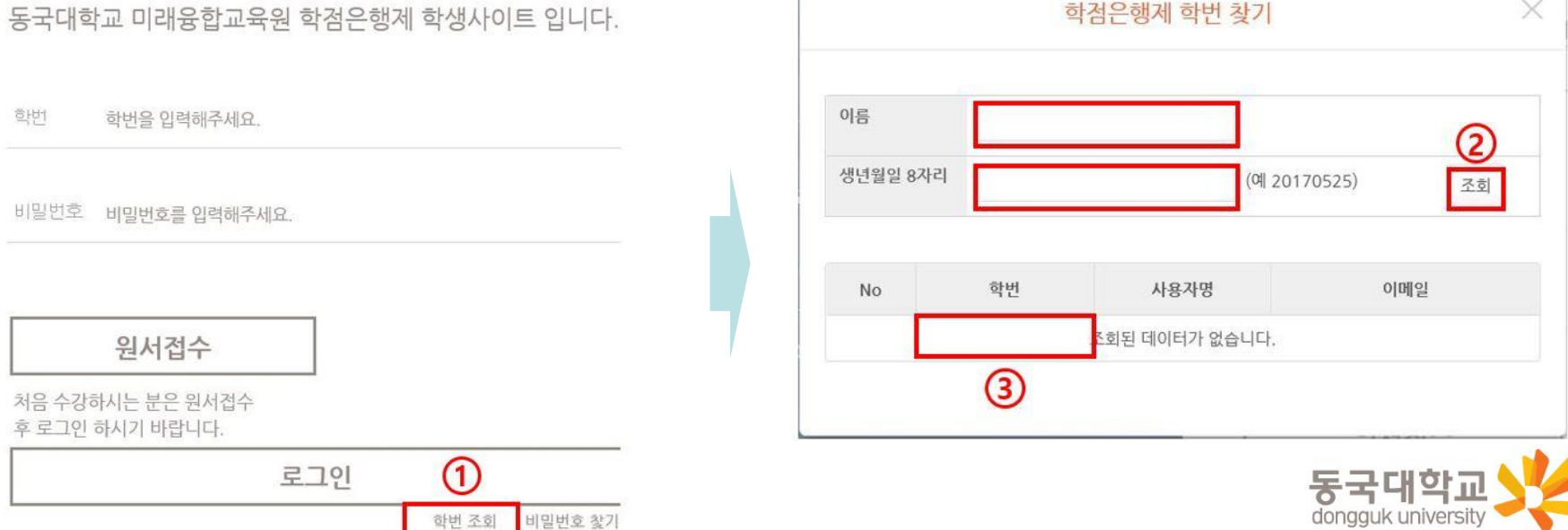

# 1-2. Webex 원격수업 운영을 위한 동국대 계정 확인

#### [중요 사항 숙지 요망]

- e-Class 접속 : 본인학번 사용
- Webex 시스템 접속(어플리케이션 실행) : 본인학번@dgu.kr 계정 사용

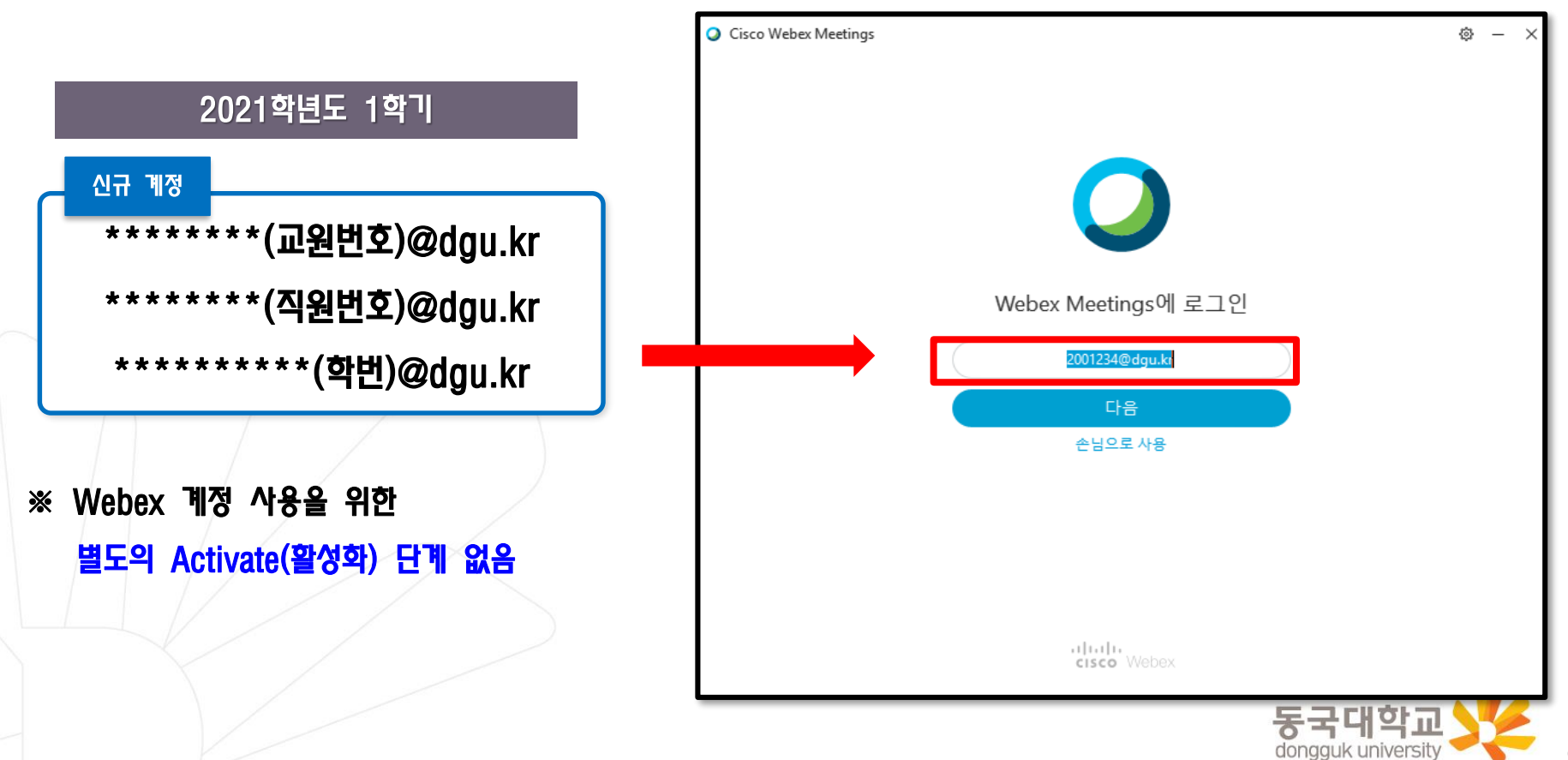

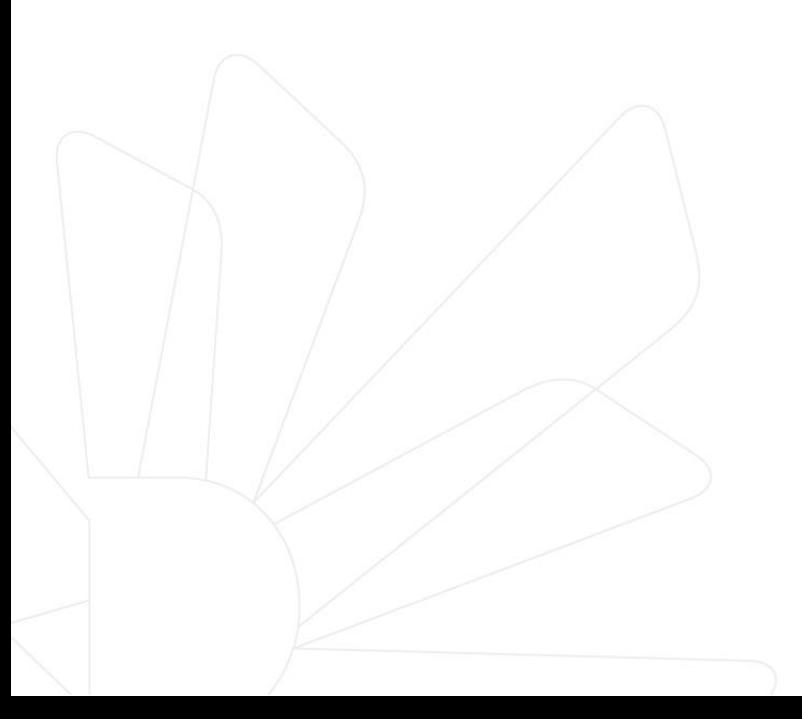

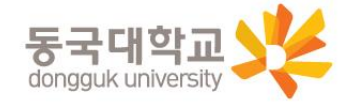

- 1. 동국대학교 이클래스(e-Class) 사이트 접속(①) : [https://eclass.dongguk.edu](https://eclass.dongguk.edu/)
- 2. 로그인
	- 아이디 입력(②) : 본인학번
	- 비밀번호 입력(③) 후 로그인 클릭

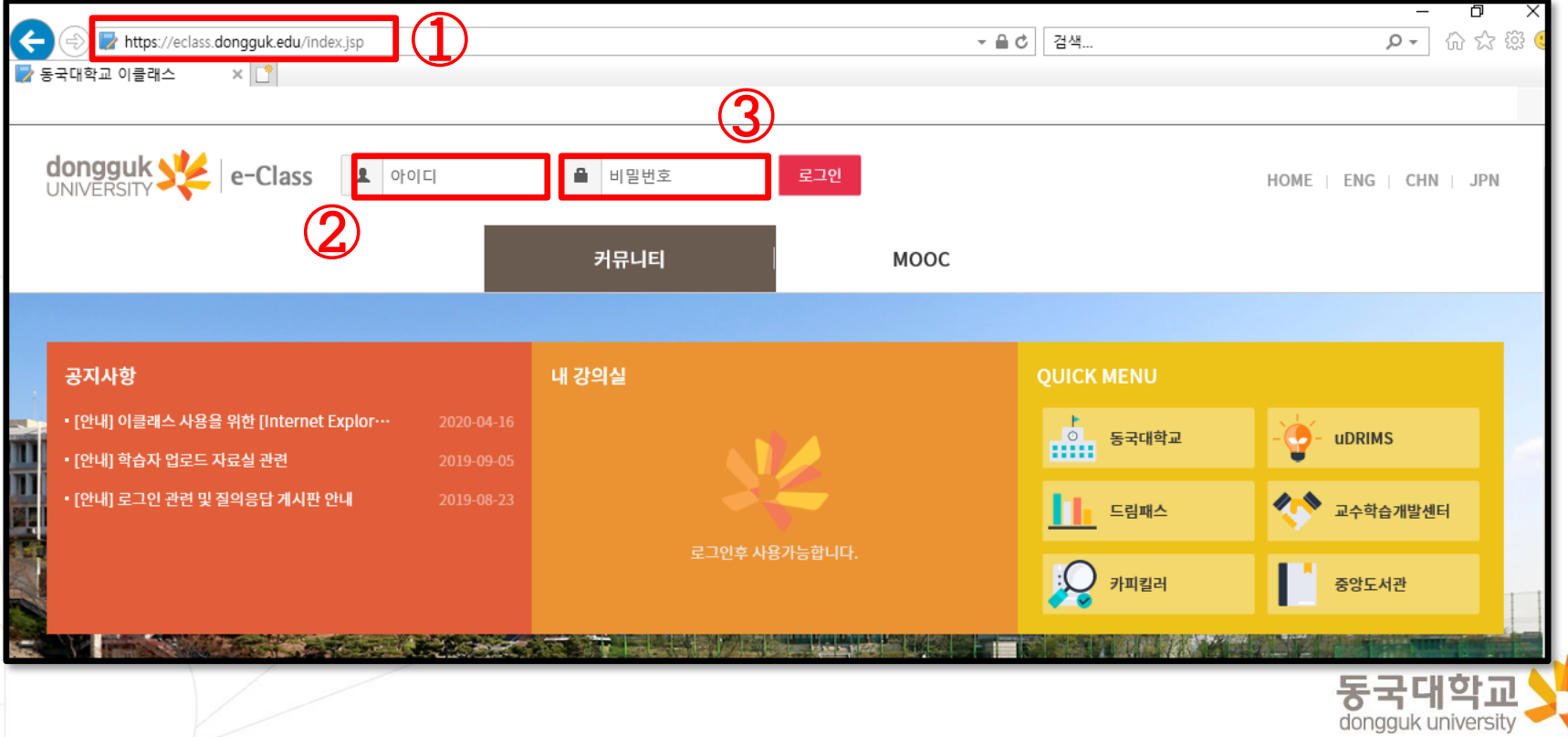

- 3. [내 강의실] → 해당 강좌명을 확인한 후 [강의실가기] 클릭 (①)
- 4. [학습 목차]에서 주차별로 생성되어 있는 원격강의 확인 (②)
	- ※ 주차별 강의는 자동 생성돼 있으므로

해당 주차 강의의 [원격강의 시작]을 클릭하여 실시간 원격수업 참여

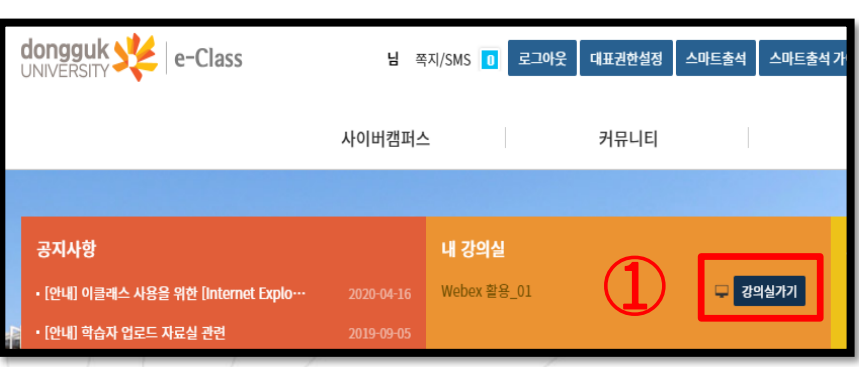

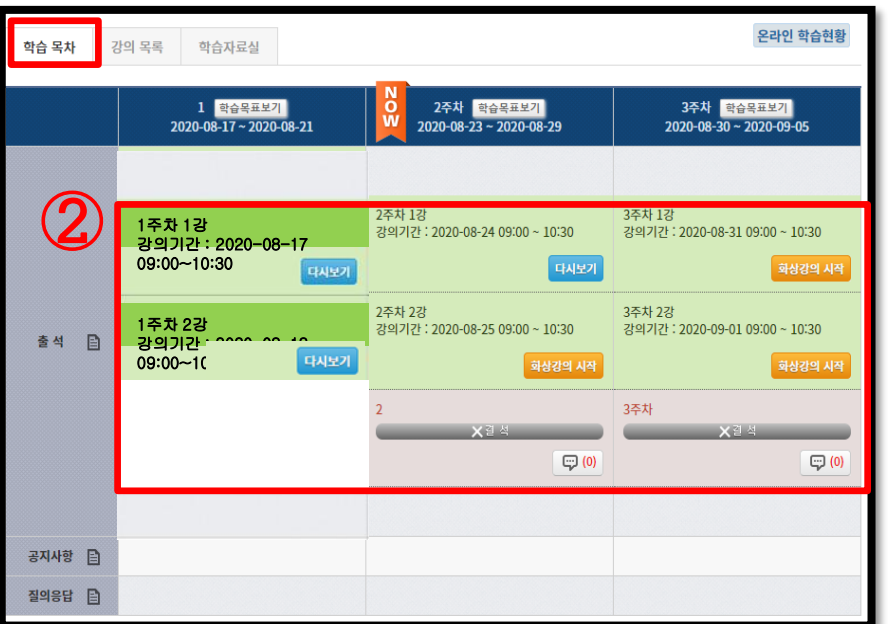

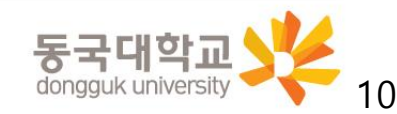

- 4. 해당 주차/차시의 [화상강의 시작](①) 클릭
- 5. 원격강의 팝업창이 뜨면 강의 비밀번호(②) 확인 → [참여하기](③) 클릭
- 6. 강의 비밀번호(② 정보) 입력(④) → [확인](⑤) 클릭 → Webex Meetings가 실행되어 강의 참여

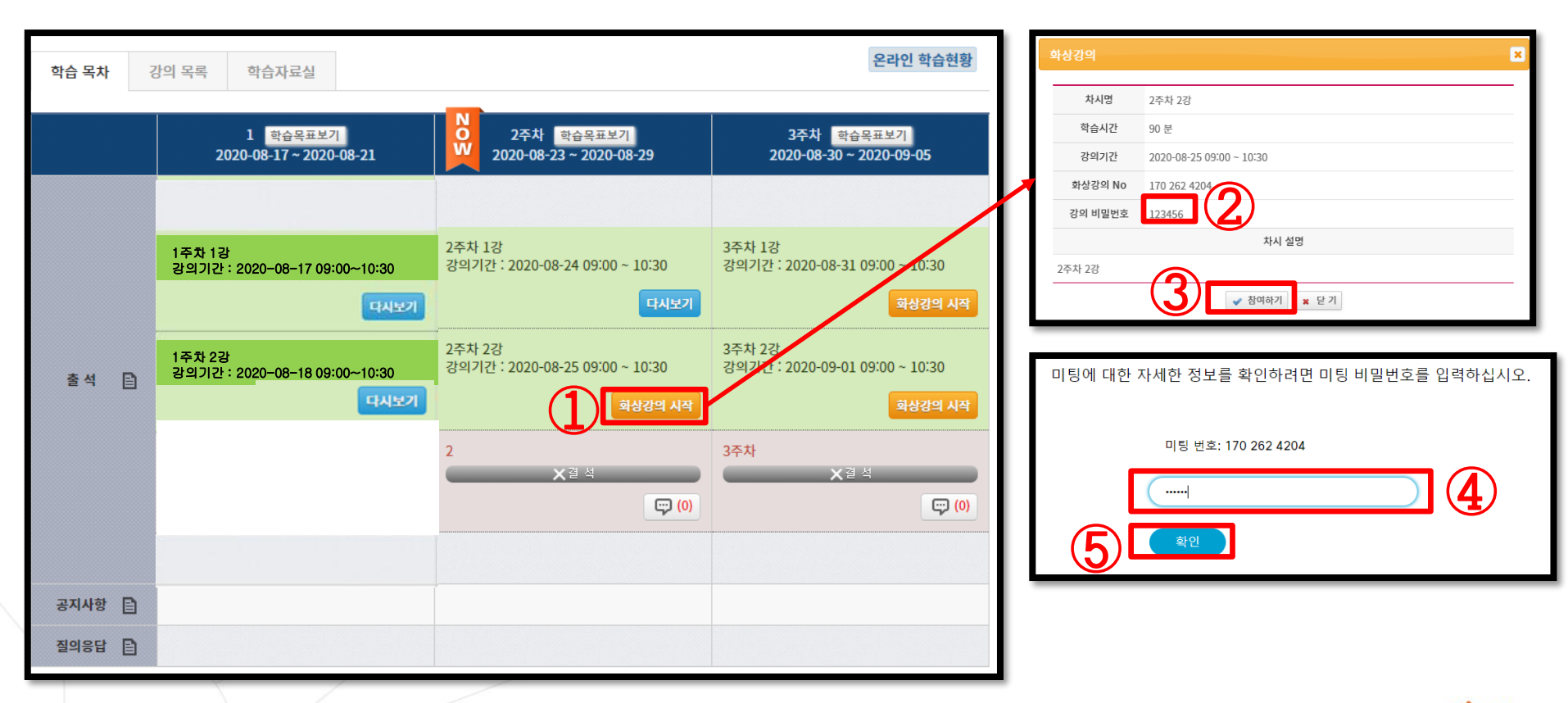

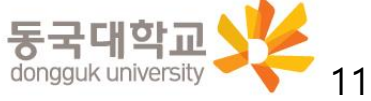

#### [참고] 이클래스로 진행한 원격수업의 녹화된 영상은 [다시보기] 가능

- 1. 이클래스 [내 강의실] → 해당 강좌명을 확인한 후 [강의실가기](①) 클릭
- 2. [학습 목차]에서 주차별로 생성되어 있는 화상강의 내역 하단 [다시보기](②) 클릭하면 영상 확인 가능 ※ 녹화영상 생성 및 [다시보기] 제공은 강의 시행 후 3일 정도 소요됨
	- ※ 단, 수업 중 녹화를 시행한 강의에 한하여 [다시보기]가 제공되며,

영상의 저작권을 교수자에게 있으므로

교수자의 선택에 따른 영상 다운로드 금지, 영상 활성화/비활성화(제공여부 결정)될 수 있음

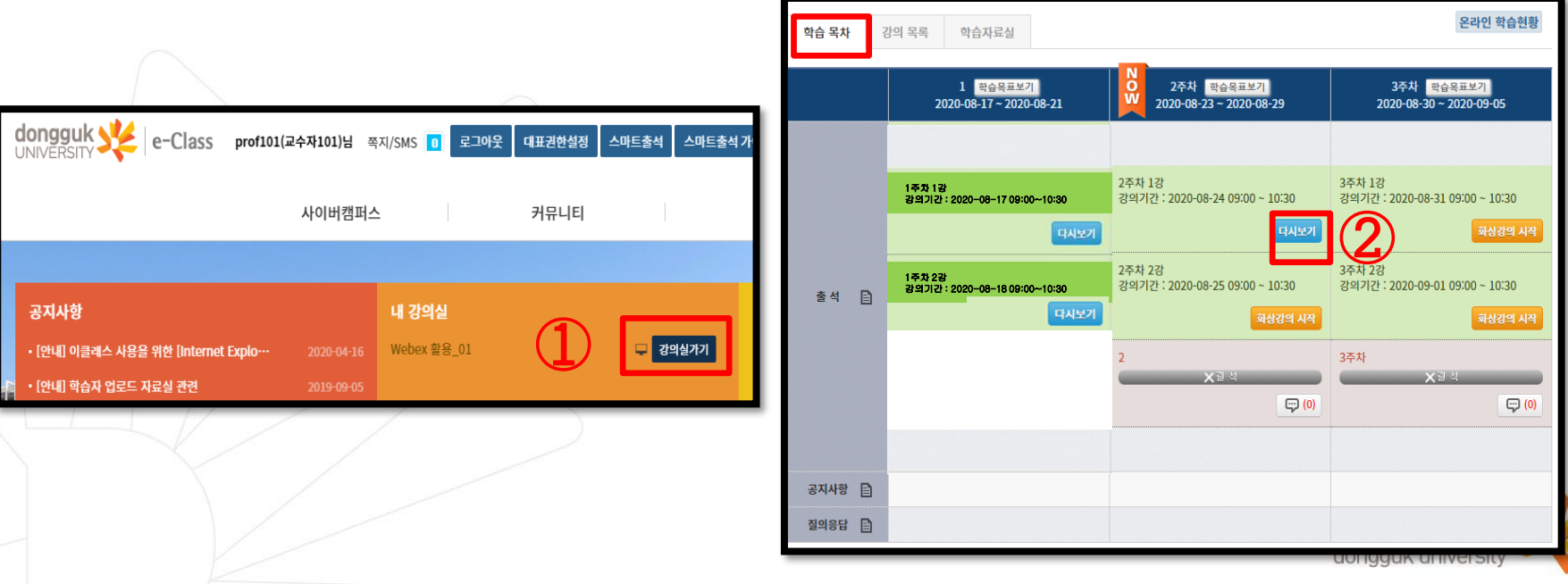

# 3. e-Class 연동 없이 Webex 단독 사용 방법 3-1. e-Class 연동 없이 Webex 실행하는 방법 3-2. Webex 강의실 정보 사전 확인(e-Class 연동 불가 상황 대비)

- 이클래스를 통해 강의실에 입장한 경우가 아니라면 출석점검이 자동으로 연동되지 않습니다. 부득이한 사정이 있는 경우 외에는 반드시 이클래스를 통해 강의실에 입장하여 수강하여 주시기 바랍니다.

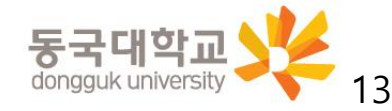

# 3-1. e-Class 연동없이 Webex 실행하는 방법

#### 1. Webex를 단독 실행(이클래스 연동 없이 사용)하고자 할 경우

(컴퓨터 또는 스마트폰) 바탕화면 Cisco Webex Meetings 아이콘 더블클릭!

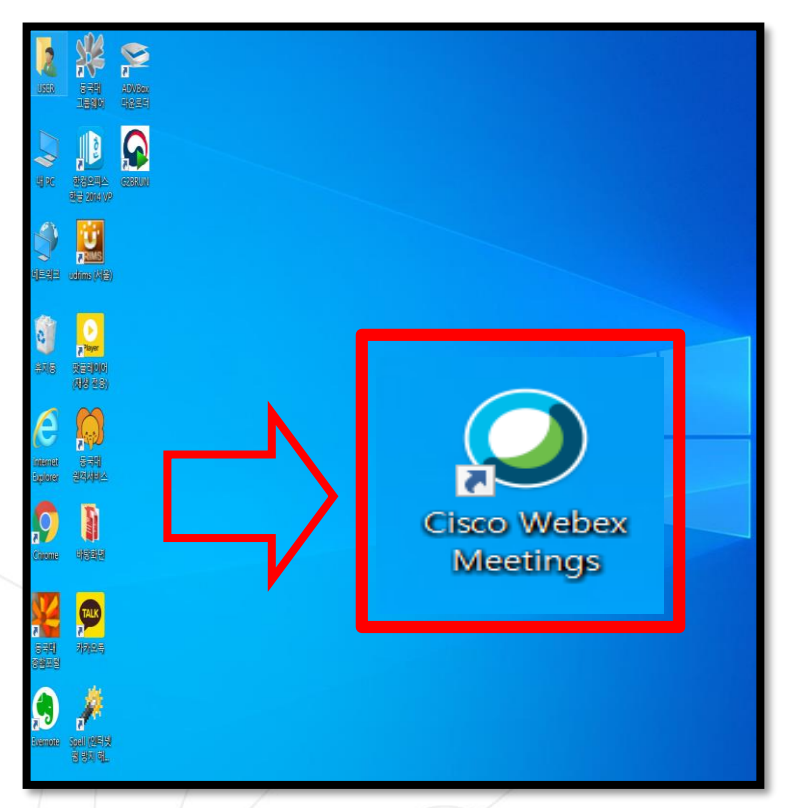

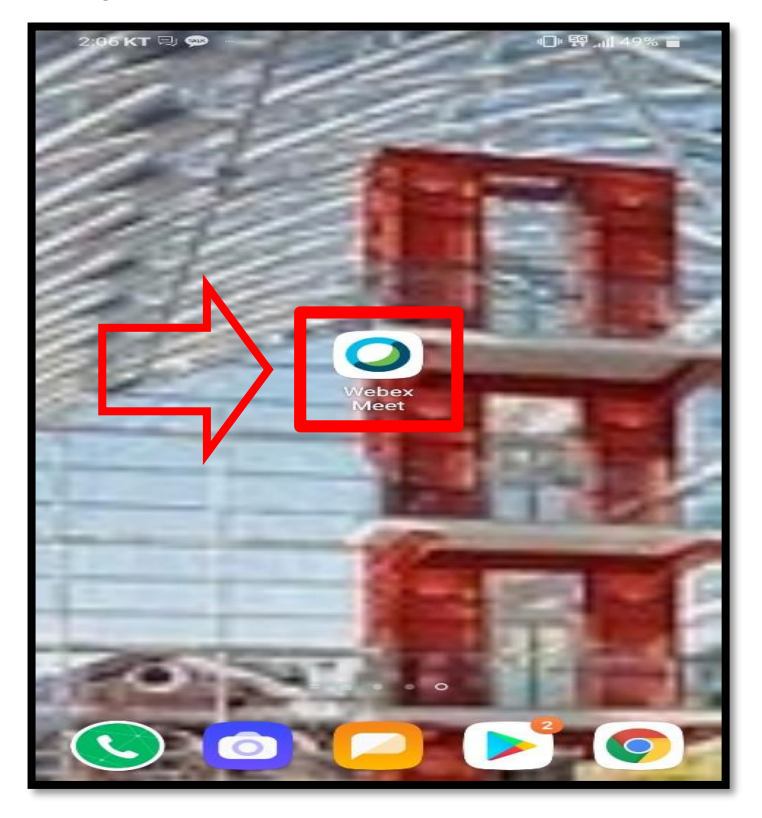

※ Window 7 지원 불가

Window 10으로 업데이트 후 Webex 실행 요망

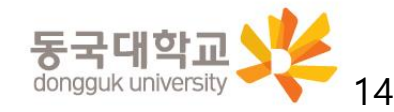

### 3-1. e-Class 연동 없이 Webex 실행하는 방법

Webex 어플리케이션을 별도로 실행할 경우는 로그인 계정, 비밀번호가 e-Class 로그인 정보와 다릅니다.

- 2. 이메일 주소 입력
	- 로그인 계정 <mark>본인학번@dgu.kr</mark>
- 3. 비밀번호 입력
	- 최초로그인 시 비밀번호 : 주민등록번호앞6자리 + dg! ※ 예: 1999년1월1일생의 경우 990101dg!

- 최초로그인 시에는 반드시 비밀번호 변경이 필요합니다.

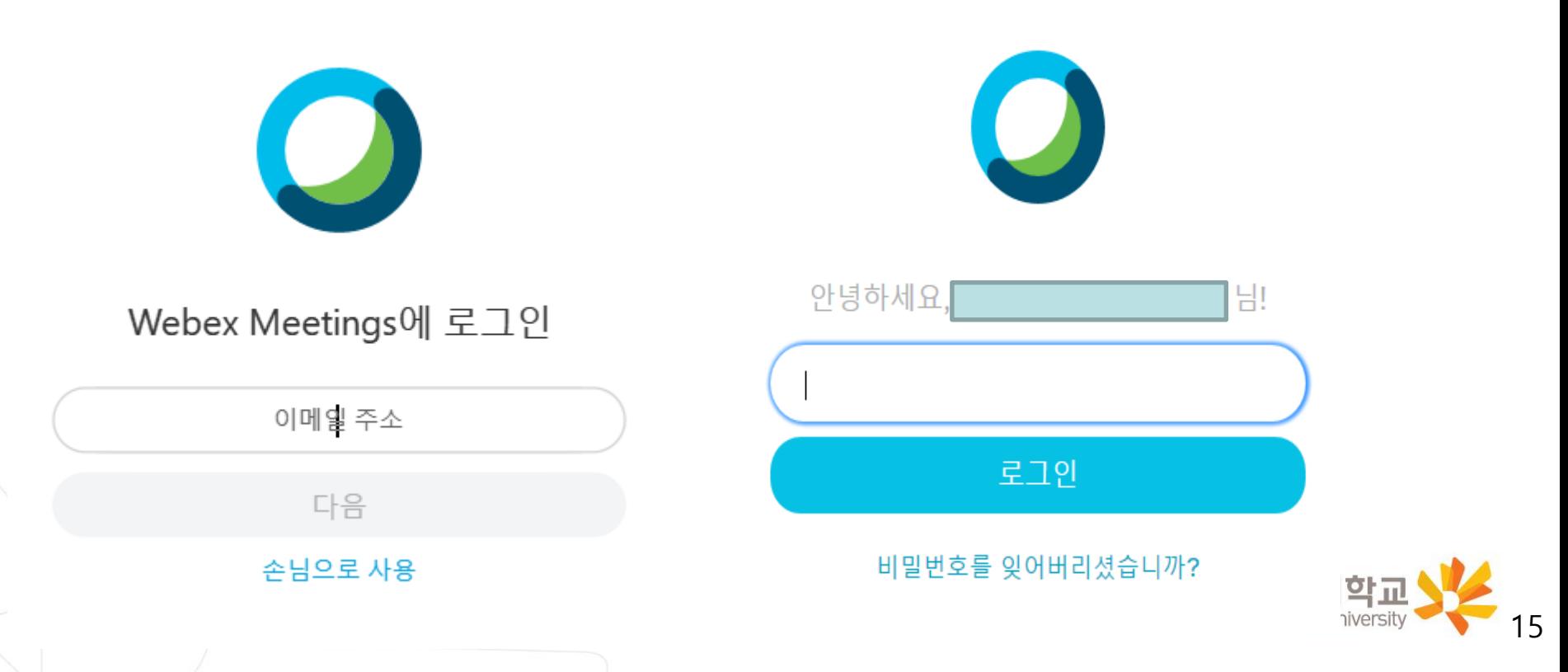

## 3-1. e-Class 연동 없이 Webex 실행하는 방법

#### Webex 어플리케이션을 실행하여 최초로 로그인 할 경우, [비밀번호 변경] 팝업 창이 자동으로 뜹니다.

- 팝업 창에 신규 Webex 계정 ID 입력(①) : 본인학번@dgu.kr ※ 통합 ID(본인학번만 기재)은 e-Class 로그인 시 활용하며, Webex 시스템 상의 계정은 반드시 본인학번@dgu.kr을 활용해야 함 - 최초 설정 비밀번호 입력(②) 후 로그인 클릭(③) ※ 최초 설정 비밀번호 : 주민번호앞6자리dg! - 새로 변경할 비밀번호 입력(④) 후 변경하기 클릭(⑤)

※ 반드시 비밀번호 설정 요건(⑥)에 맞게 설정하여야 함

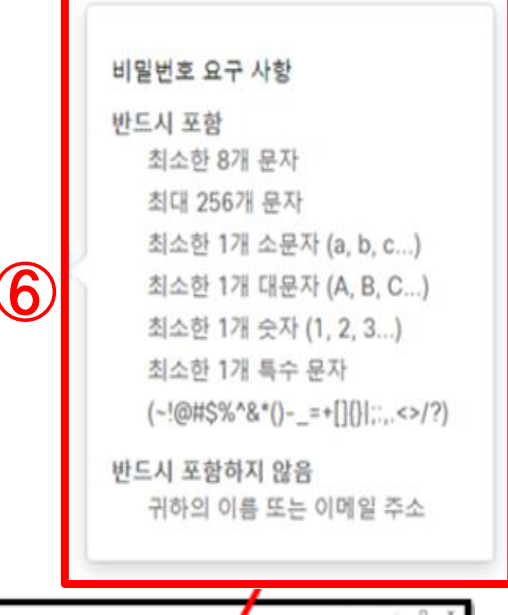

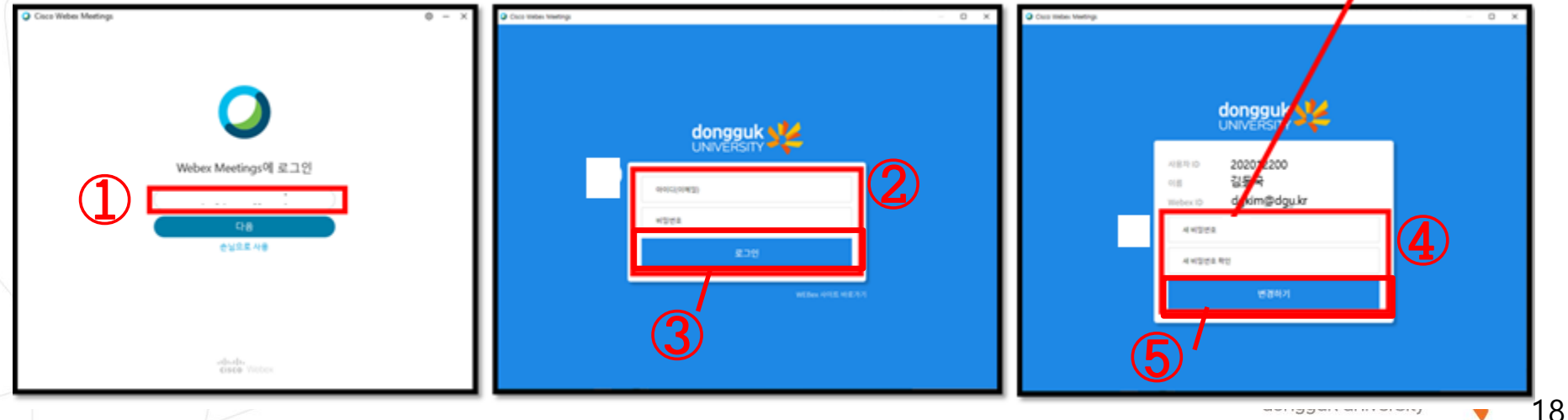

# 3-1. e-Class 연동 없이 Webex 실행하는 방법

4. 수강중인 강좌의 수업시간에 맞춰

해당 강좌의 Webex Meetings 강의실에 참여

- [미팅 정보 입력란]에 강좌 url 또는 미팅번호를 입력(①)하여 강의실 참여
- 강좌 주차별 미팅번호 및 참여 비빌번호가 달라지니 반드시 교수자에게 사전에 안내를 받거나 e-Class를 통해 주차별 강의에 대한 미팅번호/비밀번호를 개별 확인하기 바랍니다.
- 이클래스를 통해 강의실에 입장한 경우가 아니라면 출석점검이 자동으로 연동되지 않습니다. 부득이한 사정이 있는 경우 외에는 반드시 이클래스를 통해 강의실에 입장하여 수강하여 주시기 바랍니다.

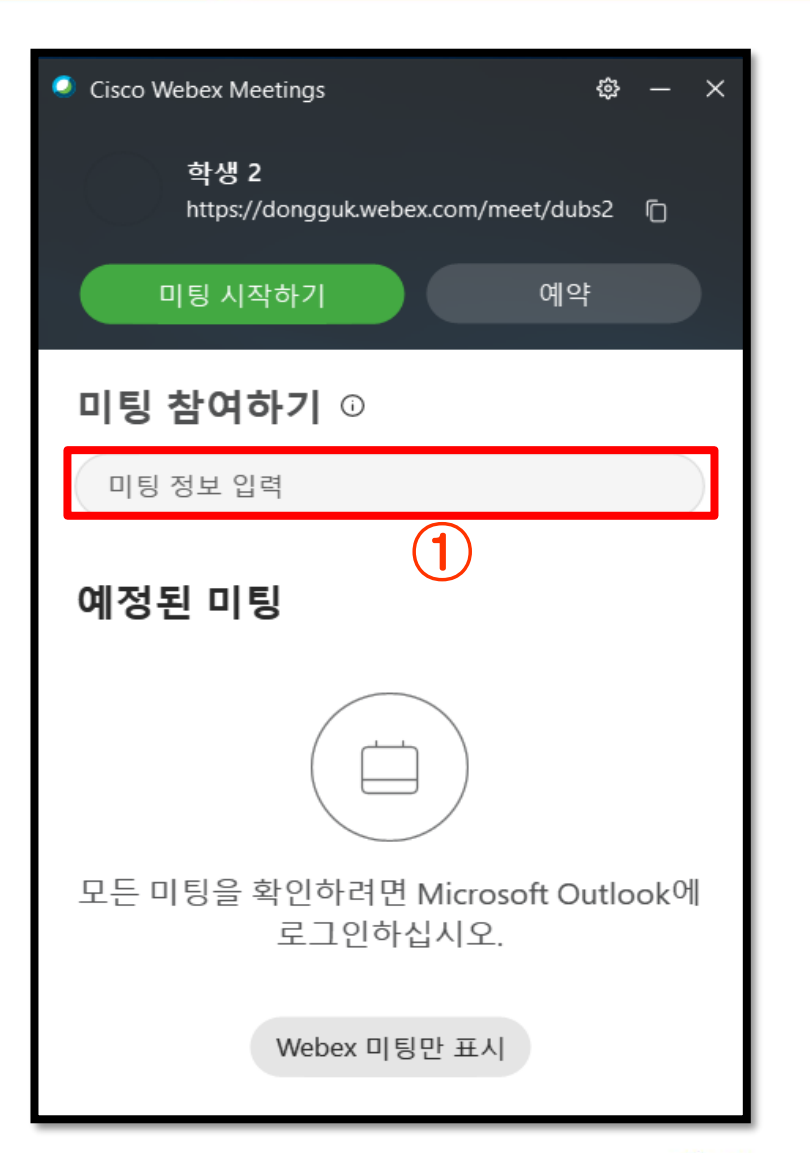

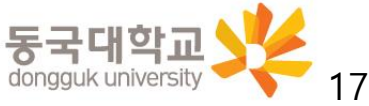

# 3. e-Class 연동 없이 Webex 단독 사용 방법 3-1. e-Class 연동 없이 Webex 실행하는 방법 3-2. Webex 강의실 정보 사전 확인(e-Class 연동 불가 상황 대비)

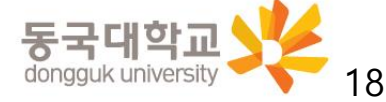

## 3-2. Webex 강의실 정보 사전 확인(e-Class 연동 불가 상황 대비)

이클래스 접속 불가 등의 문제로 Webex 어플리케이션을 개별 실행하여 수업을 진행하여야 할 경우 혼란을 방지하기 위해 교수자 개인의 고유 미팅방 번호를 사전에 공유하여 두는 것이 효과적입니다. 단, 교수자 및 전체 학생 모두가 이클래스를 통한 수업 참여가 불가할 경우에만 활용 학생 개인에 한해 이클래스를 통한 참여가 어려울 경우는 학생이 교수자에게 개별 연락하여 해당 주차 강의의 강의번호(미팅번호) 및 비밀번호를 전달받아 Webex 어플리케이션을 통해 입장하여야 함

1. 이클래스 로그인 → 해당 강좌의 강의실 입장 → [학습정보] - [공지사항] 클릭 → 공지사항 내용 확인 (교수자의 미팅번호(강의실번호) 및 비밀번호 확인 필요) ※ 해당 내용이 공지되지 않았을 경우 교수자에게 직접 사전에 공지하도록 요청

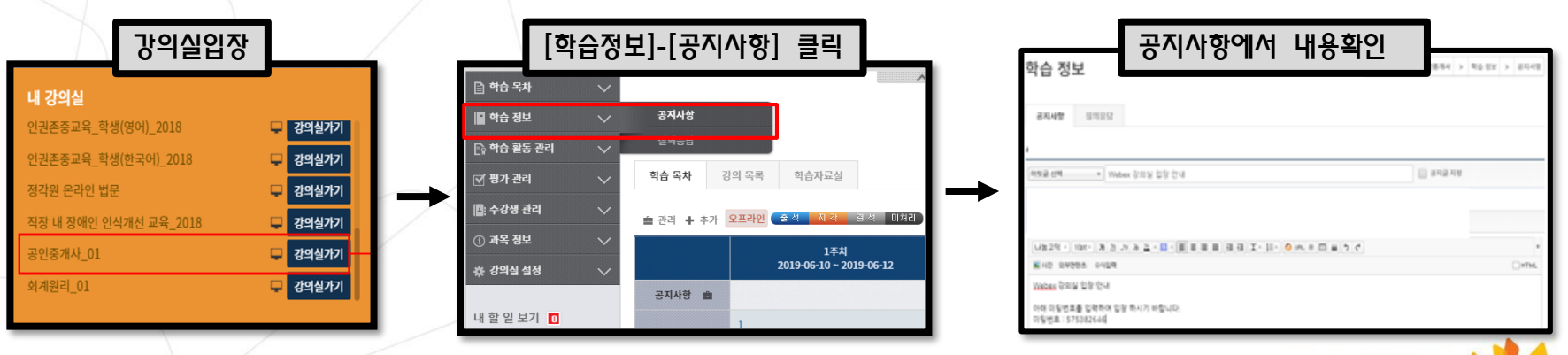

## 4. Webex 원격수업 참여를 위한 설정사항 및 주요 기능

# 4. Webex 원격수업 참여를 위한 설정사항 및 주요기능

4-1. Webex 원격수업 참여 전 설정사항 4-2. Webex 원격수업 참여 중 활용 가능한 기능 4-3. Webex 스마트폰으로 활용하는 방법

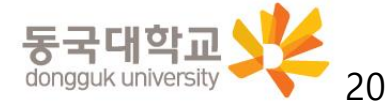

- 1. 강의실 음량 설정
- 오디오에 대해 컴퓨터 사용(①) 상태로 설정
- 선택된 오디오를 클릭(②)하여 <스피커, 마이크 및 카메라> 창 실행
- 테스트(③)를 클릭하여 스피커에 선택된 소리가 정상적으로 들리는지 확인하고, 소리가 나지 않을 경우 다른 출력 장치(④)를 선택하여 소리가 정상적으로 들리도록 설정
- 시험멘트를 하면서 마이크 음량게이지가(⑤) 정상적으로 움직이는 것을 확인

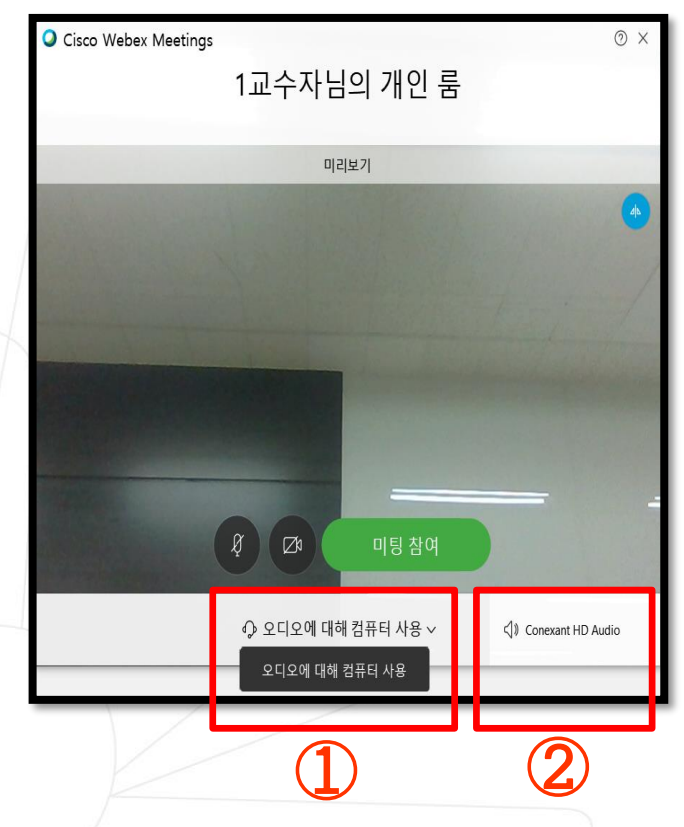

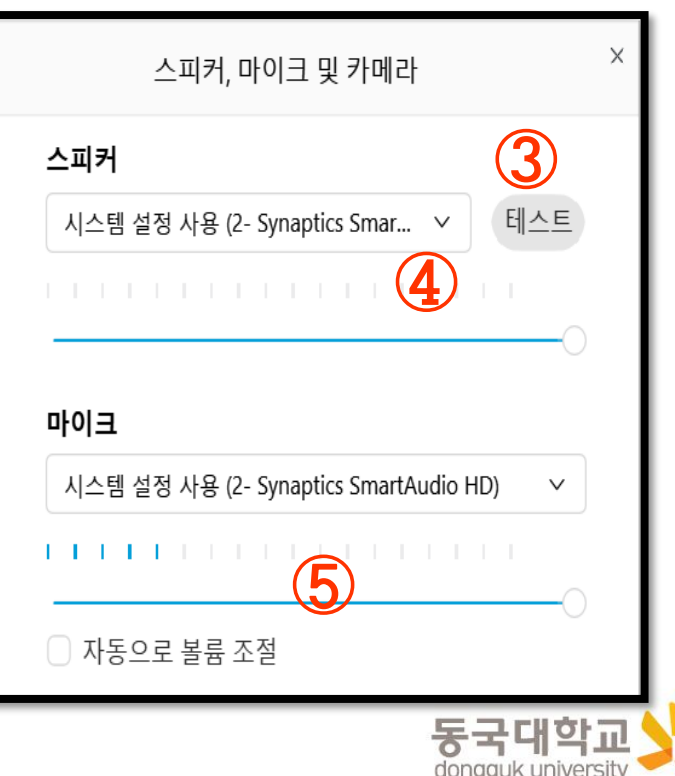

- 2. 온라인 강의실 입장 시(미팅 참여) 마이크 음소거가 되어 있지 않으면 본인의 소리가 참석자 모두에게 소리가 들리게 되므로 마이크 음소거 필수(①) (마이크 및 카메라 아이콘이 빨간색일 경우가 마이크/카메라가 꺼져 있는 상태임)
- 3. [미팅 참여] 버튼 클릭 후 온라인 강의실 입장(②)

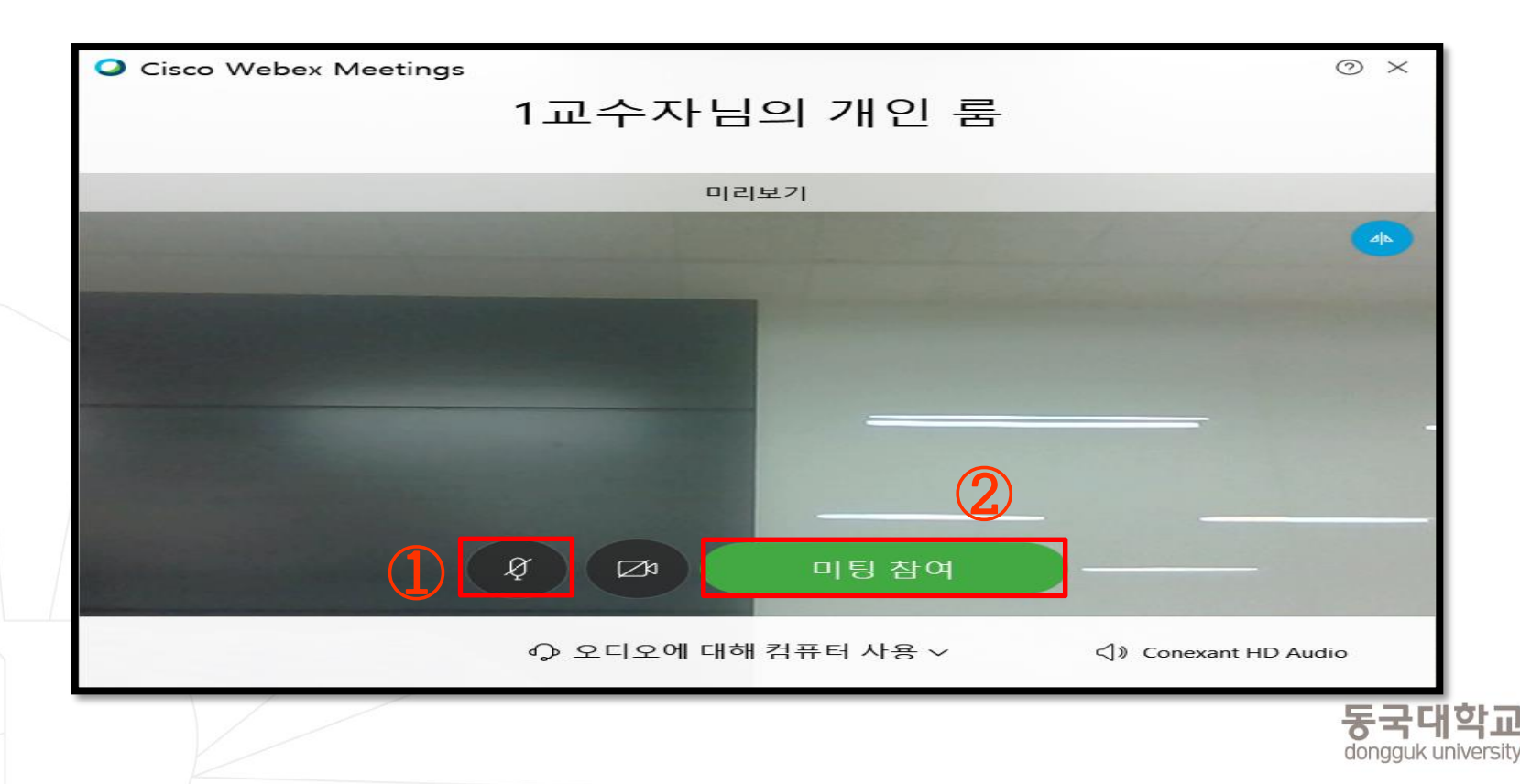

- 4. 강의실에 접속하면 교수님 얼굴이 보이거나,
	- 아래 그림과 같이 강의자료가 공유된 화면이 보이면서 교수님의 목소리가 들림
	- ※ 영상이 보이지 않거나 소리가 들리지 않을 경우 [채팅] 등을 통해 교수자에게 의견 전달 필요

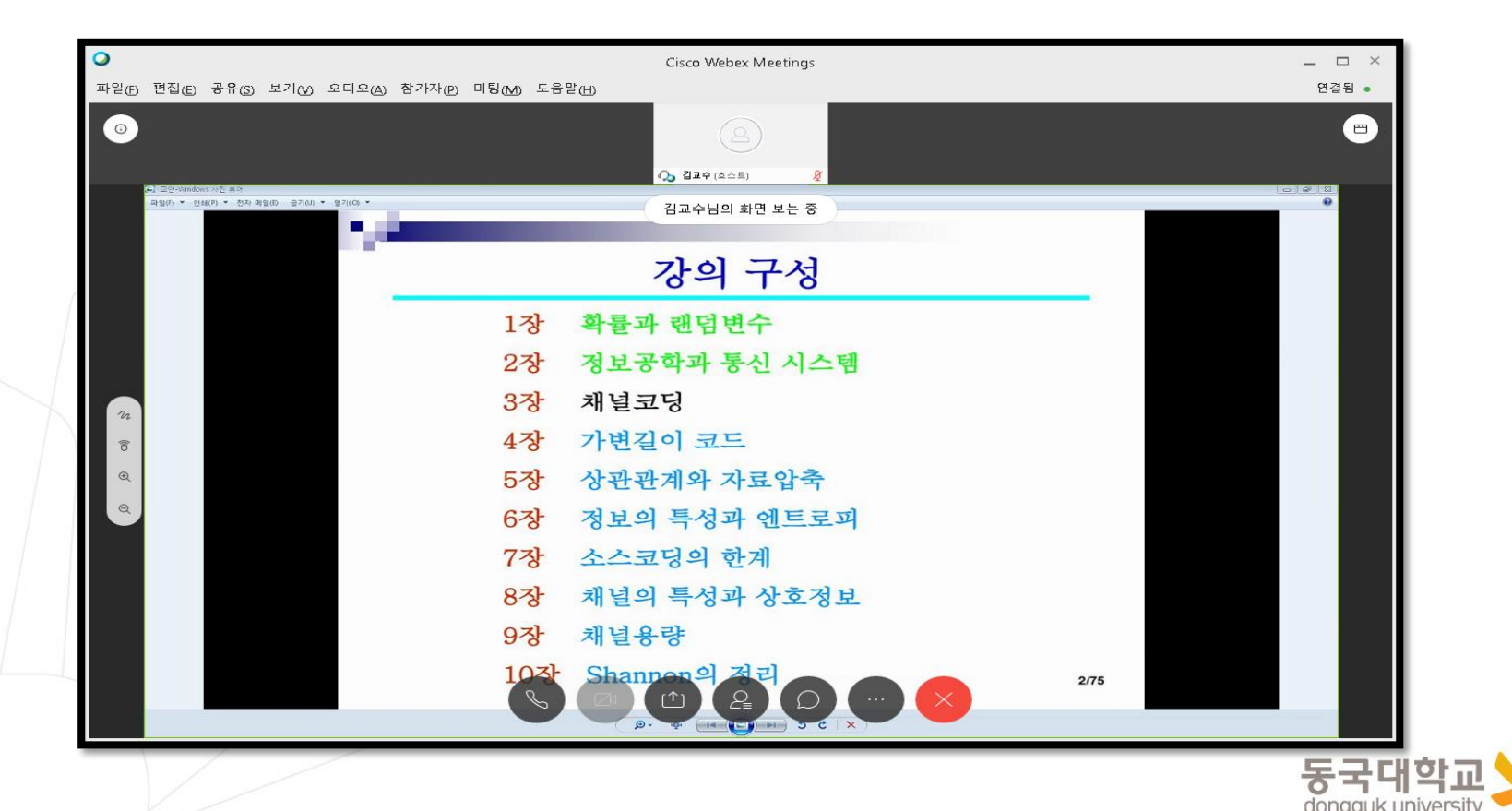

- 5. 접속 컴퓨터의 사양 또는 네트워크 상황에 따라 접속 환경이 불안정한 경우 발생 시
- 일시적인 경우 대기
- 해결되지 않을 시 프로그램 재접속, 컴퓨터 재시작 후 접속 또는 모바일 접속 시도 ※ 모바일 접속의 경우 본 매뉴얼 [3-3. Webex를 스마트폰으로 활용하는 방법] 참조

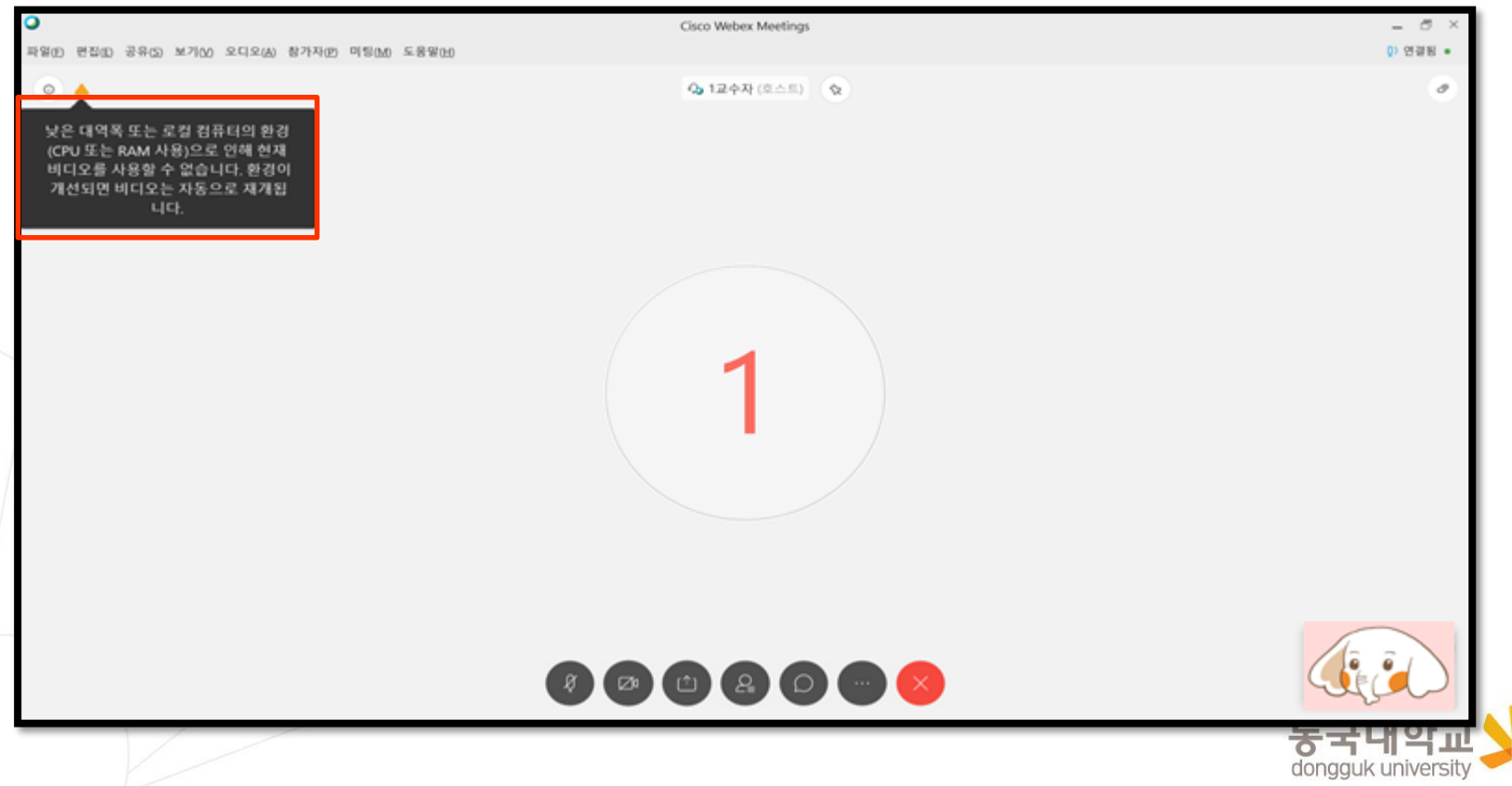

## 4. Webex 원격수업 참여를 위한 설정사항 및 주요 기능

# 4. Webex 원격수업 참여를 위한 설정사항 및 주요기능

4-1. Webex 원격수업 참여 전 설정사항 4-2. Webex 원격수업 참여 중 활용 가능한 기능 4-3. Webex 스마트폰으로 활용하는 방법

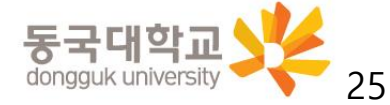

- 1. 참가자 확인
- 하단 중앙 [참가자] 버튼(①) 클릭 시 우측에 현재 강의실에 접속중인 교수님 및 학습자 확인 가능

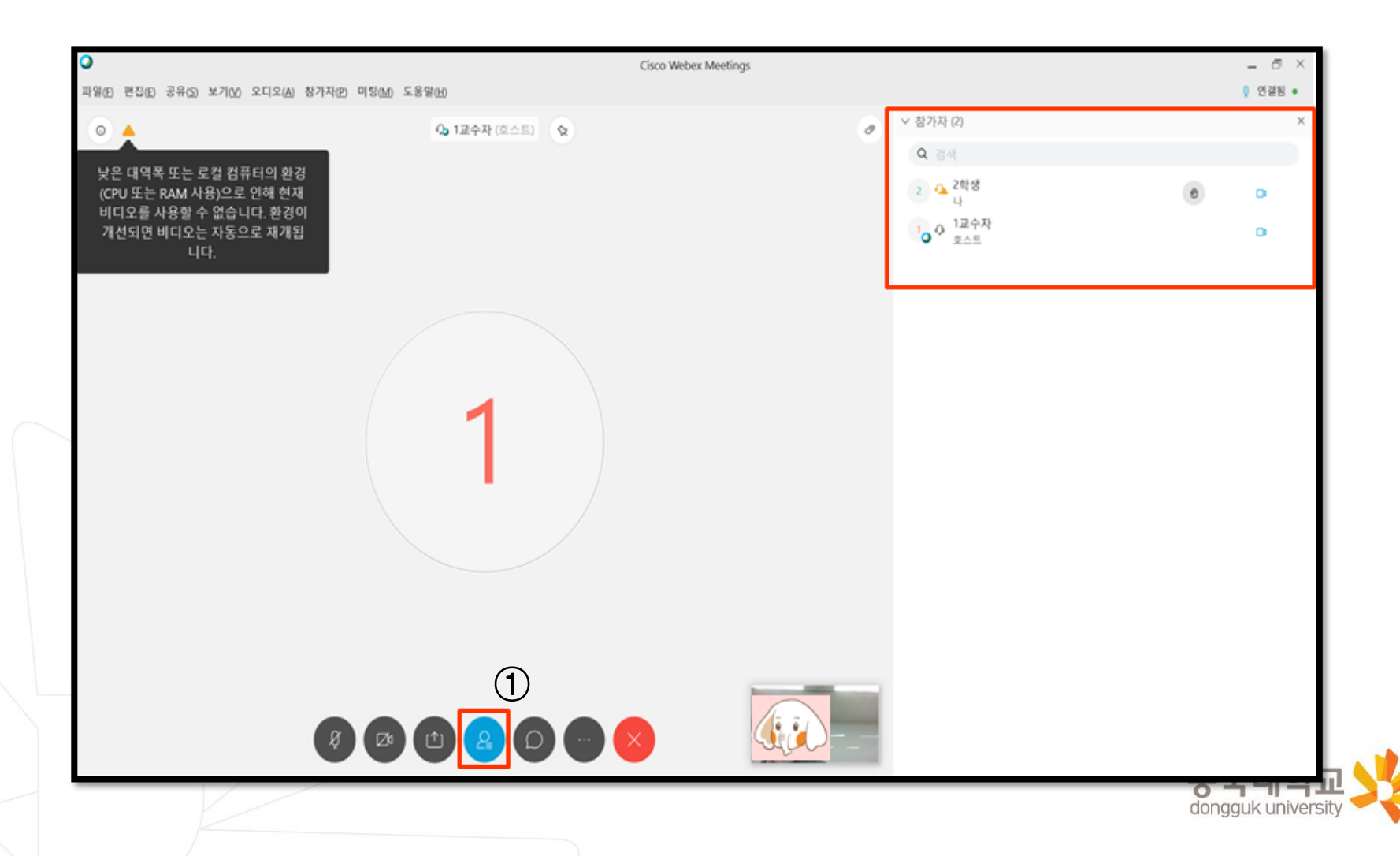

#### 2. 채팅

- 하단 우측 중앙 [채팅] 버튼(①) 클릭 시 우측에 메시지 입력가능
- 채팅 기능으로 강의 중에 교수자에게 질문 가능

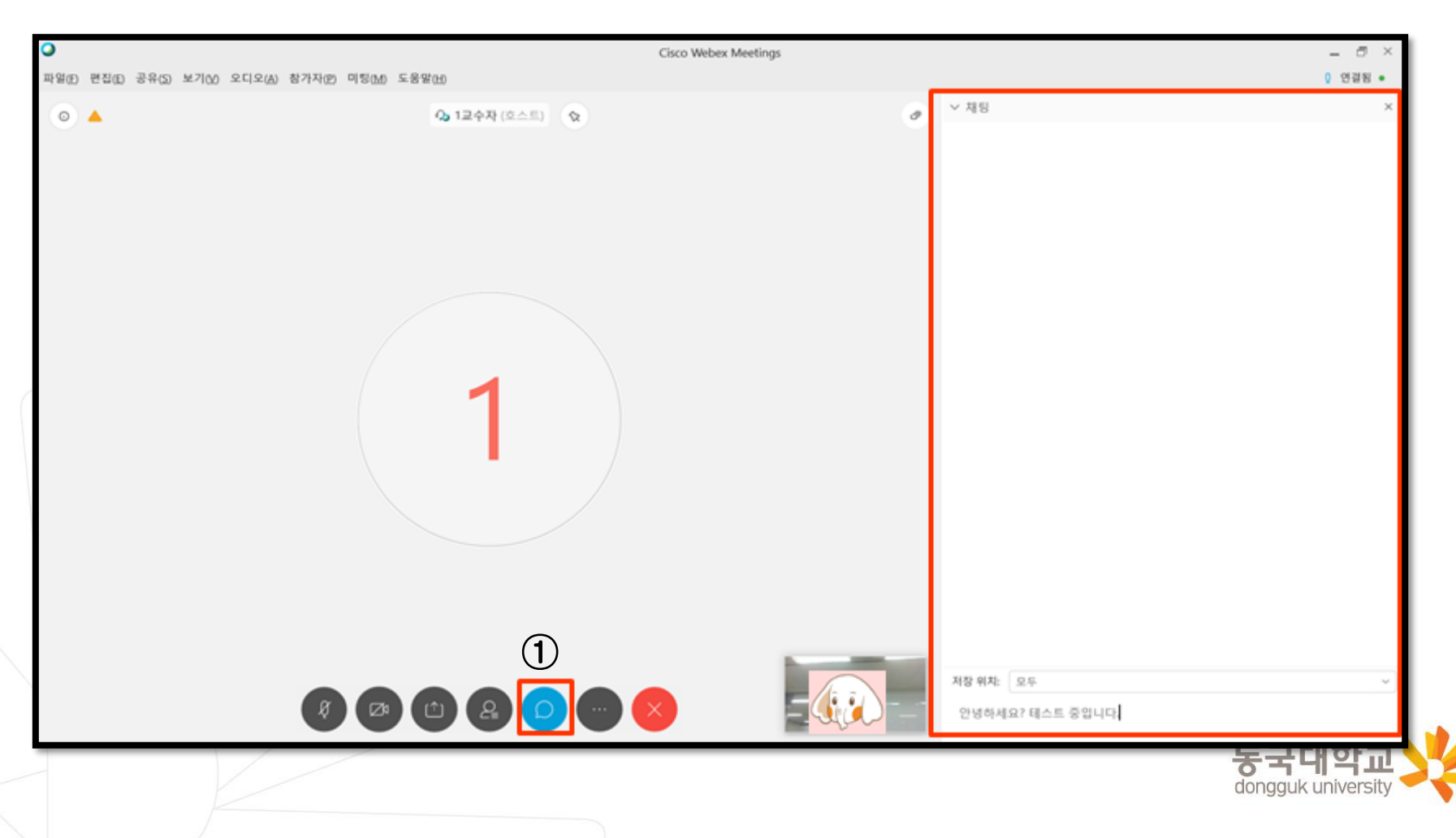

- 3. 설문조사
- 강의 중에 교수자가 설문조사를 시행할 경우, 우측 설문조사 창의 질문에 응답하여 제출 가능

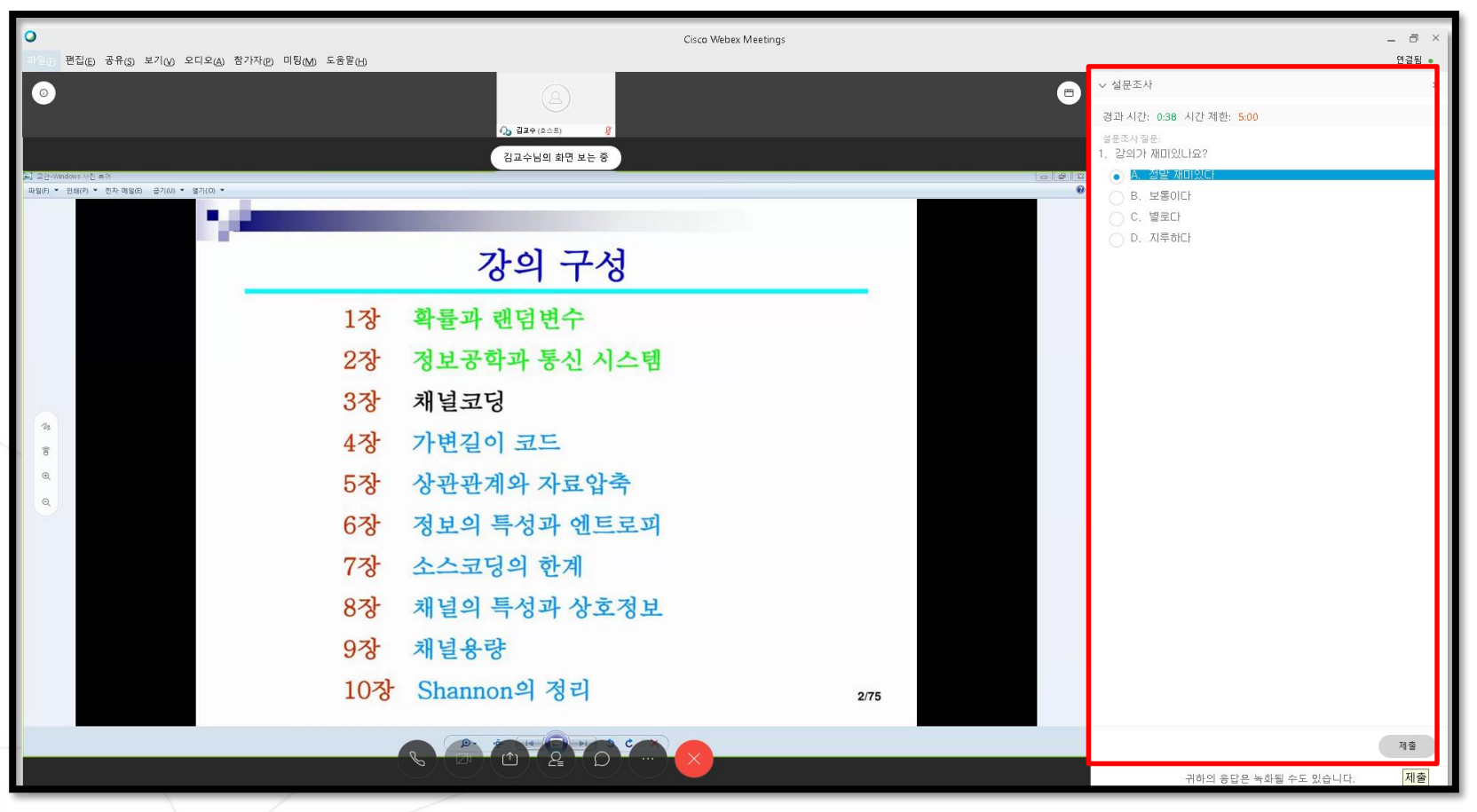

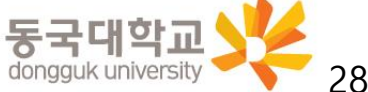

- 4. [교수자가 학생에게 공유 권한을 부여할 경우] 화면 공유 하기 : 강의화면에 해당 자료 띄우기 기능
- 하단 우측의 [콘텐츠 공유]의 버튼(①) 클릭
- 공유 선택창을 띄운 후

화면상에 공유할 콘텐츠가 파워포인트 등의 문서인 경우 [테스트 및 이미지에 대해 최적화]를 선택, 동영상 파일의 재생화면을 공유하여야 하는 경우 [동작 및 비디오에 대해 최적화] 선택 (②) ※ 해당 기능에 대해 교수님이 제한하였을 경우 사용 불가하므로 협의 후 활용 가능

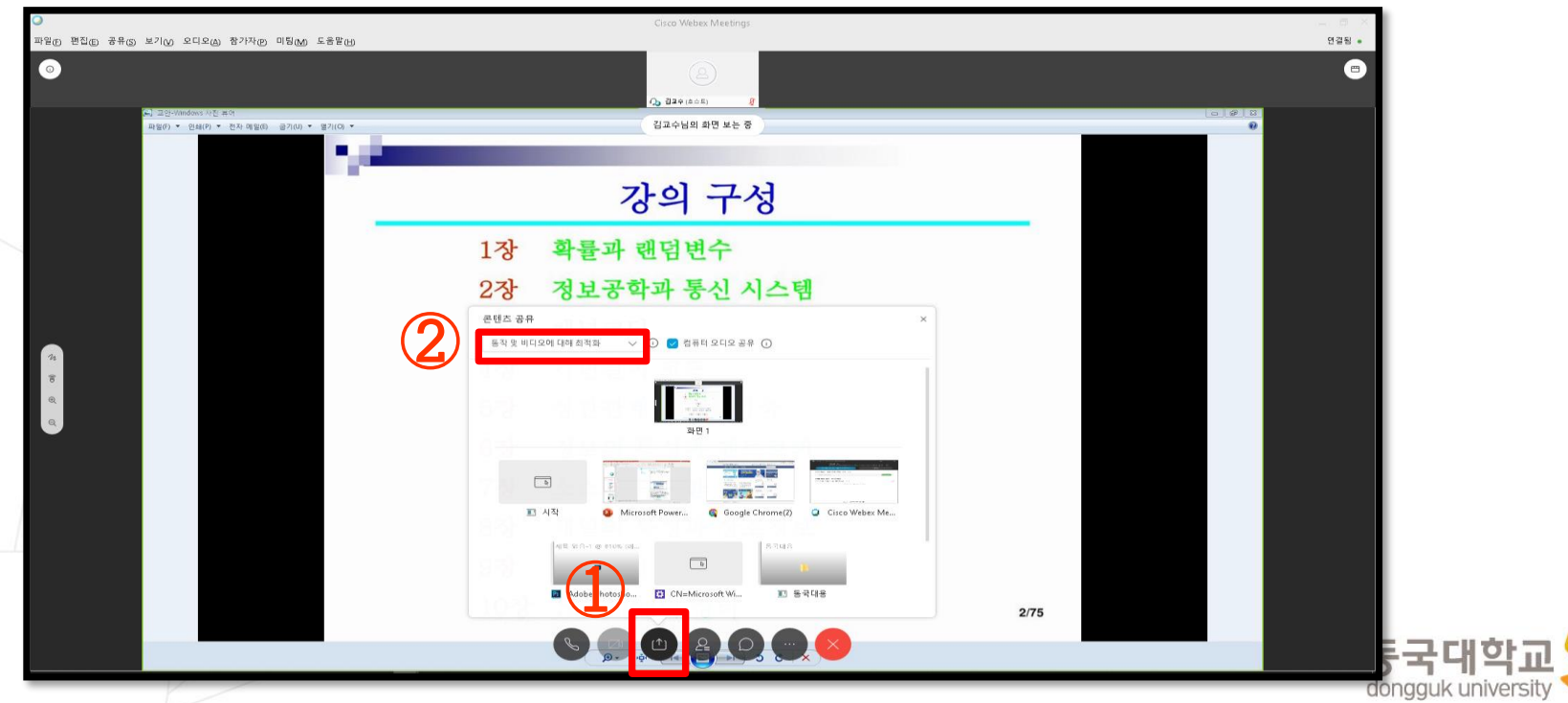

- 5. 교수자가 배포한 파일 다운로드 받기
- 교수자가 강의 중 강의 자료를 배포 시
	- 화면상에 표시되는 파일 전송창을 통하여 배포된 파일을 선택하여 다운로드 가능 ※ 모바일 수강 시에는 파일 전송을 받을 수 없음

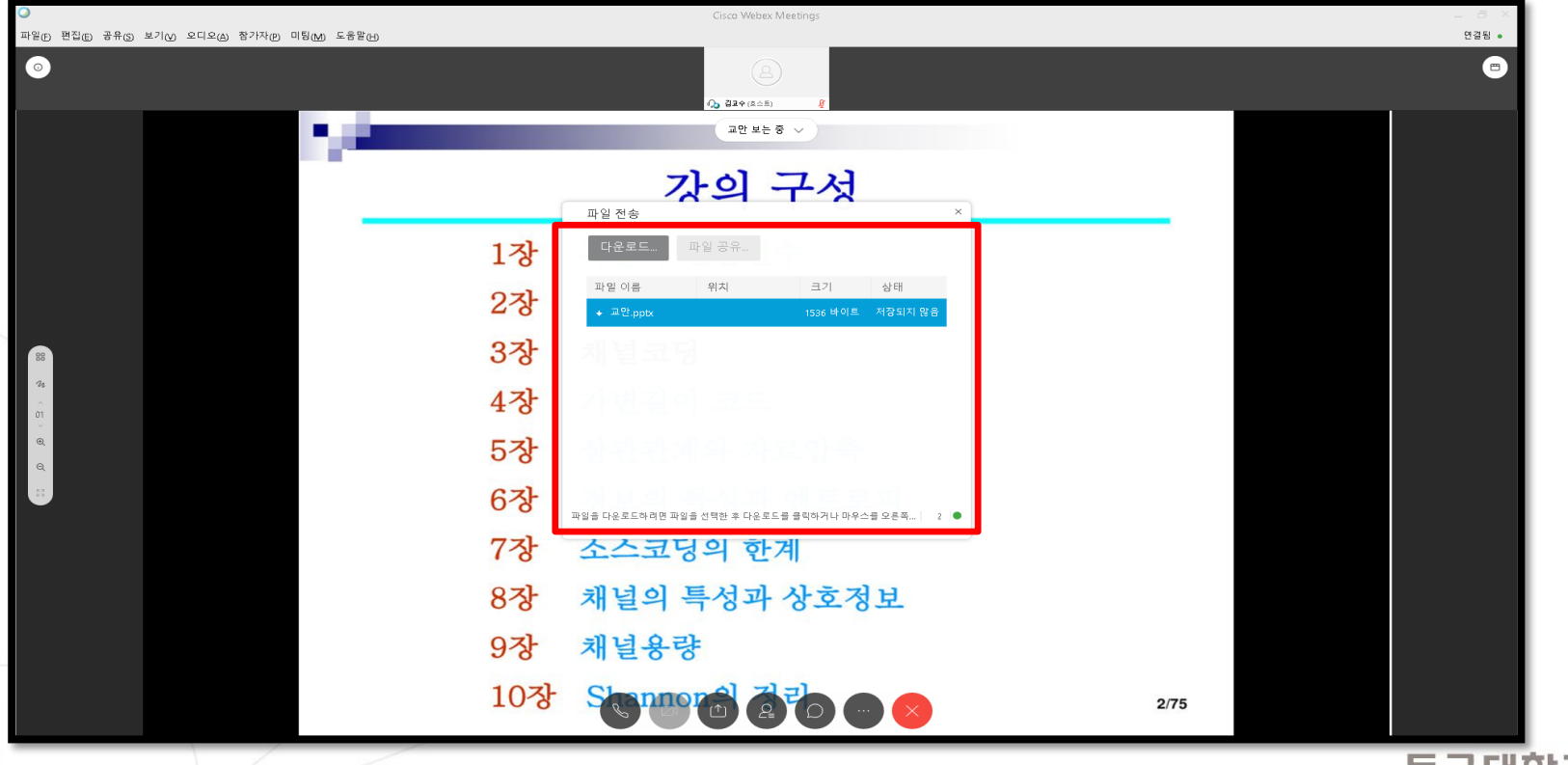

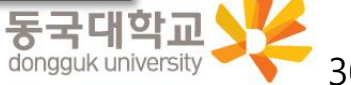

- 6. 강의 수강 종료하기
	- 강의 모두 종료 시 화면 하단의 [종료] 버튼(①)을 클릭하여 수강종료

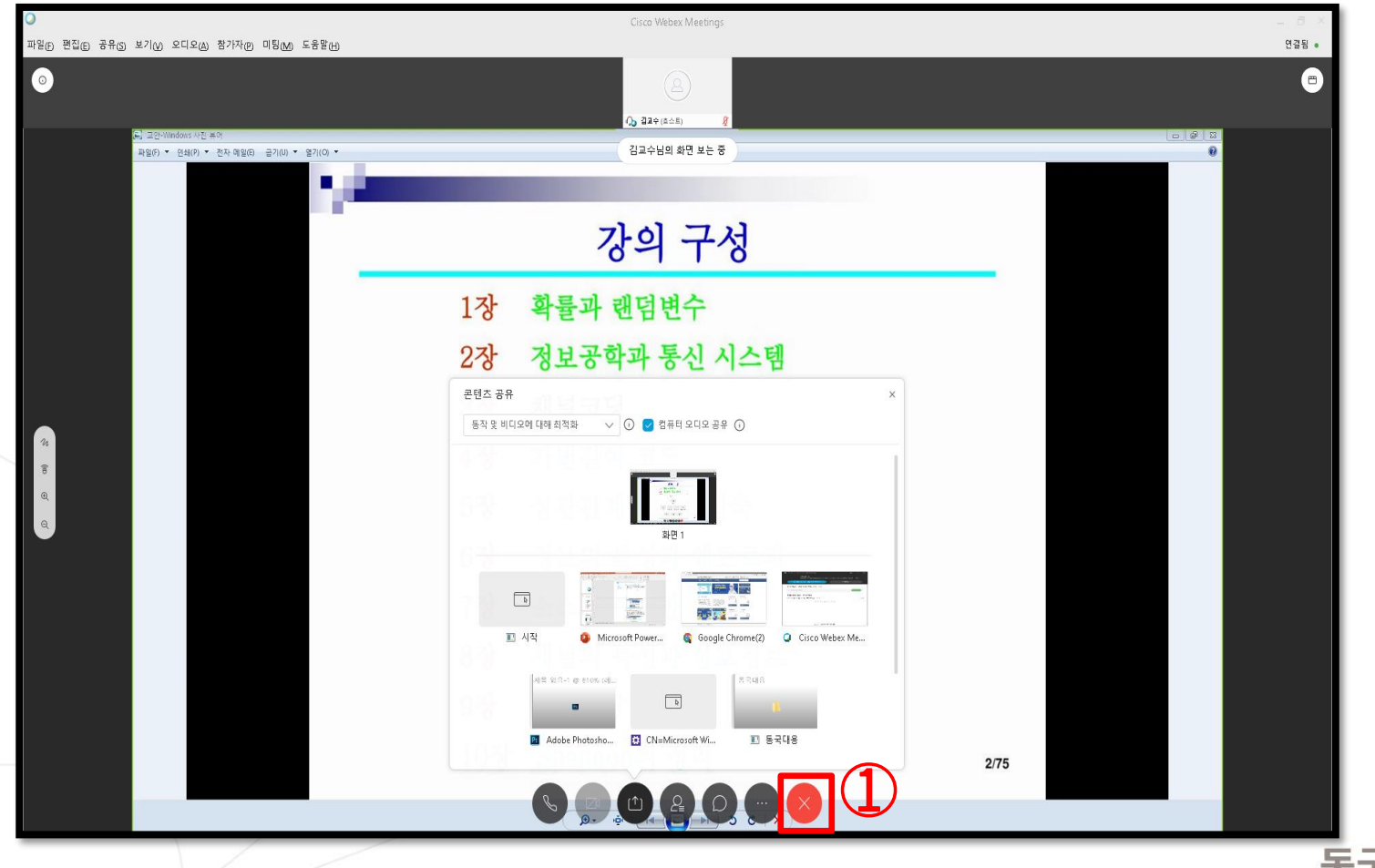

동국대학교 31

## 4. Webex 원격수업 참여를 위한 설정사항 및 주요 기능

# 4. Webex 원격수업 참여를 위한 설정사항 및 주요기능

4-1. Webex 원격수업 참여 전 설정사항 4-2. Webex 원격수업 참여 중 활용 가능한 기능 4-3. Webex 스마트폰으로 활용하는 방법

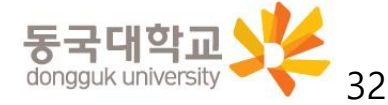

Webex를 모바일로 실행할 경우 수업 자료공유 및 출결사항 이클래스 연동 등이 원활하지 않을 수 있으므로 ⓐ데스크탑을 활용 & ⓑ이클래스 접속 → 강의 참여를 권장합니다.

- 1. [안드로이드폰] Play 스토어 / [아이폰] App 스토어 접속
- 검색창에"Webex meetings" 어플 검색 후 [Cisco Webex Meetings] 설치

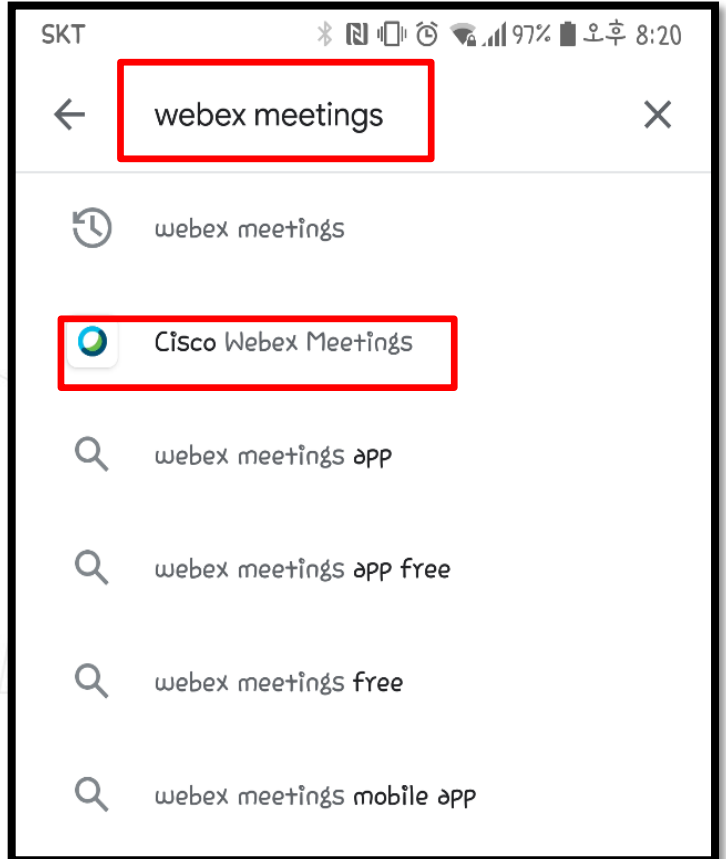

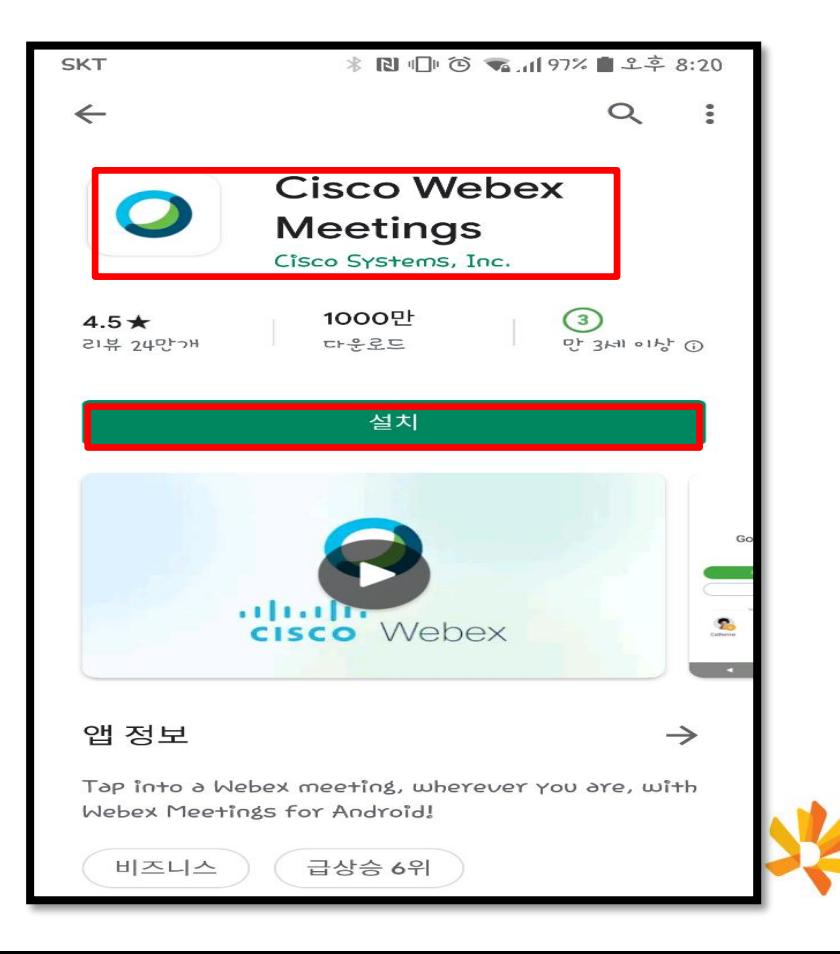

#### 2. 앱 실행 - 약관 동의 및 권한 허용 – [로그인] 클릭

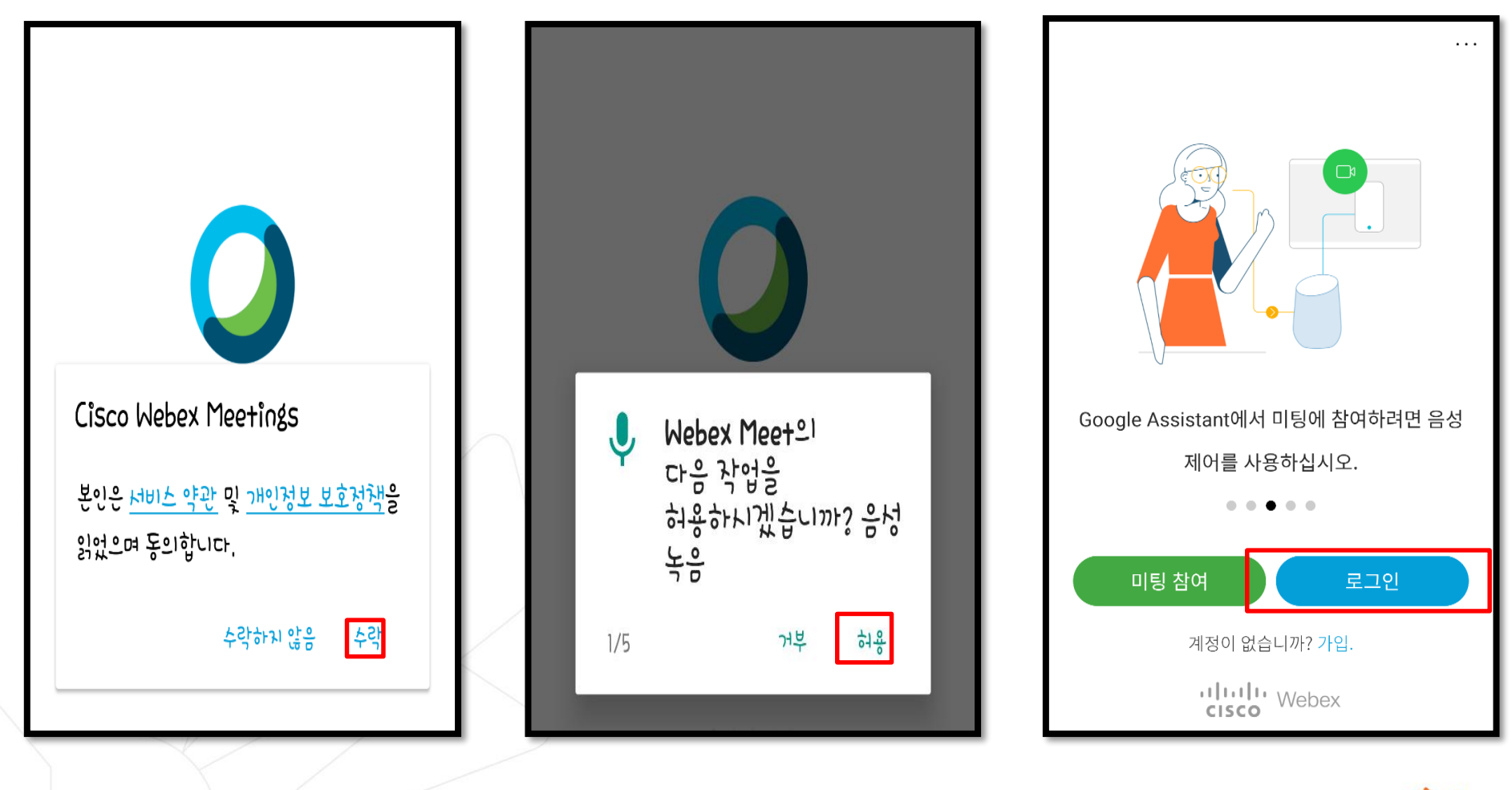

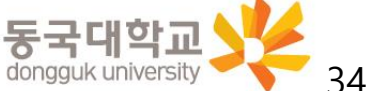

- 3. Webex 계정 입력(①) 후 [다음](②) 클릭
	- 로그인 계정 : <mark>본인학번@dgu.kr</mark>
- 4. 사이트 선택
	- dongguk.webex.com 선택(③)

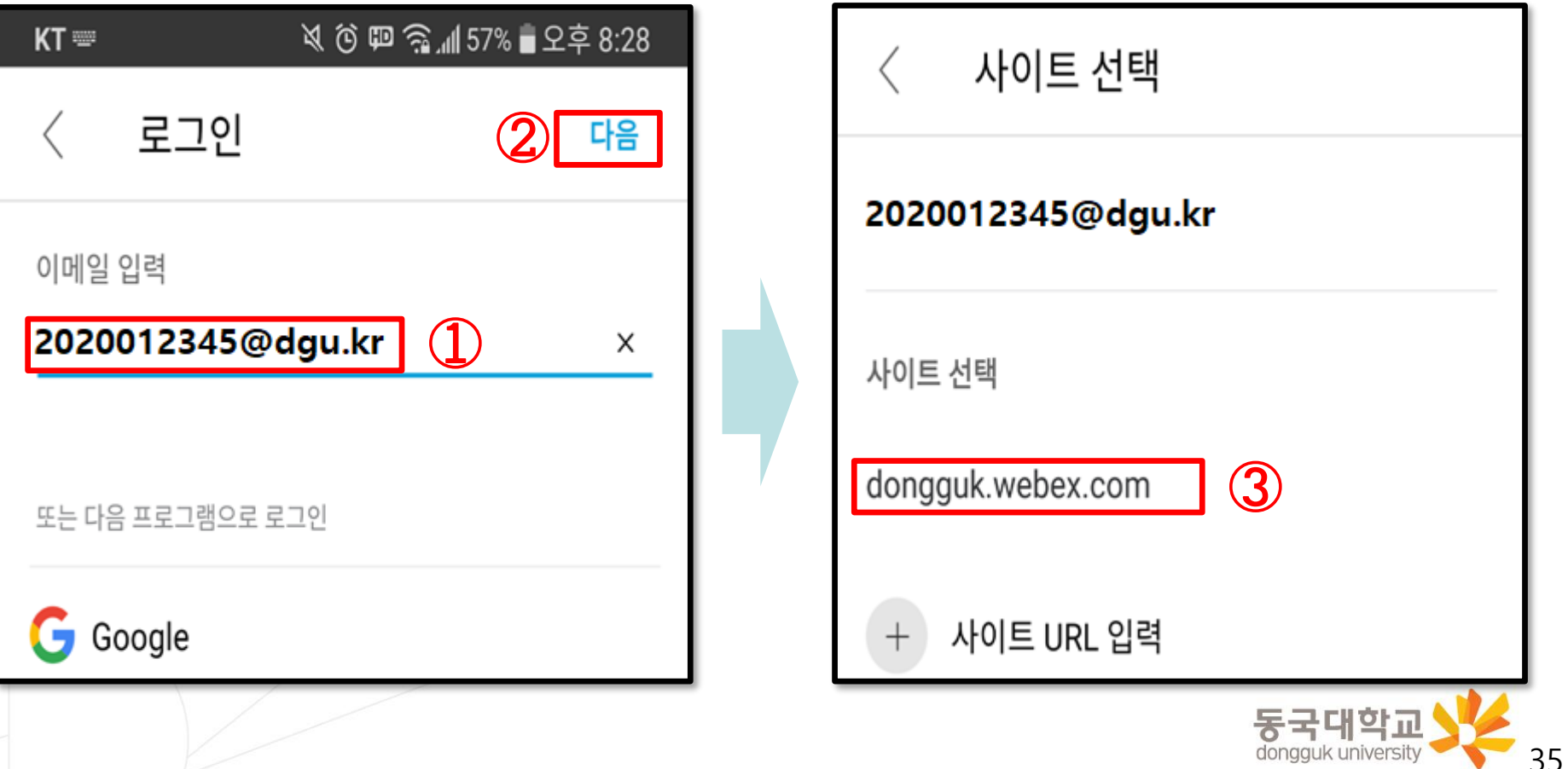

Webex 어플리케이션을 별도로 실행할 경우는 로그인 계정, 비밀번호가 e-Class 로그인 정보와 다릅니다.

- 5. Webex 계정(아이디)(①) 및 비밀번호 입력(②) 후 로그인(③)
- 로그인 계정 : <u>본인학번@dgu.kr</u> - 최조로그인 시 비밀번호 : 주민등록번호앞6자리 + dg! ※ 예: 1999년1월1일생의 경우 990101dg!

- 최초로그인 시에는 반드시 비밀번호 변경 필요 (④)

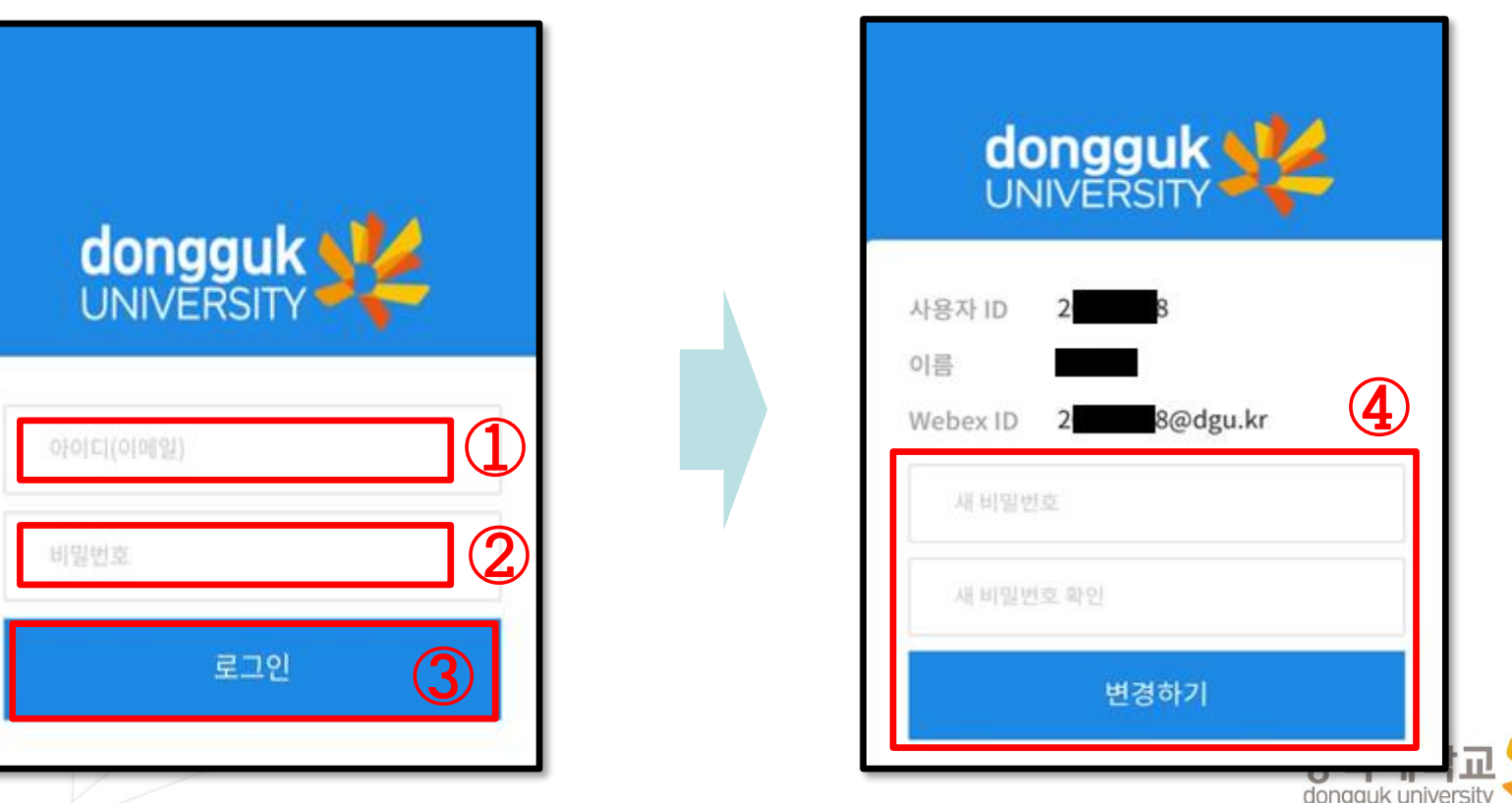

6. 로그인 확인 후 미팅 참여 선택

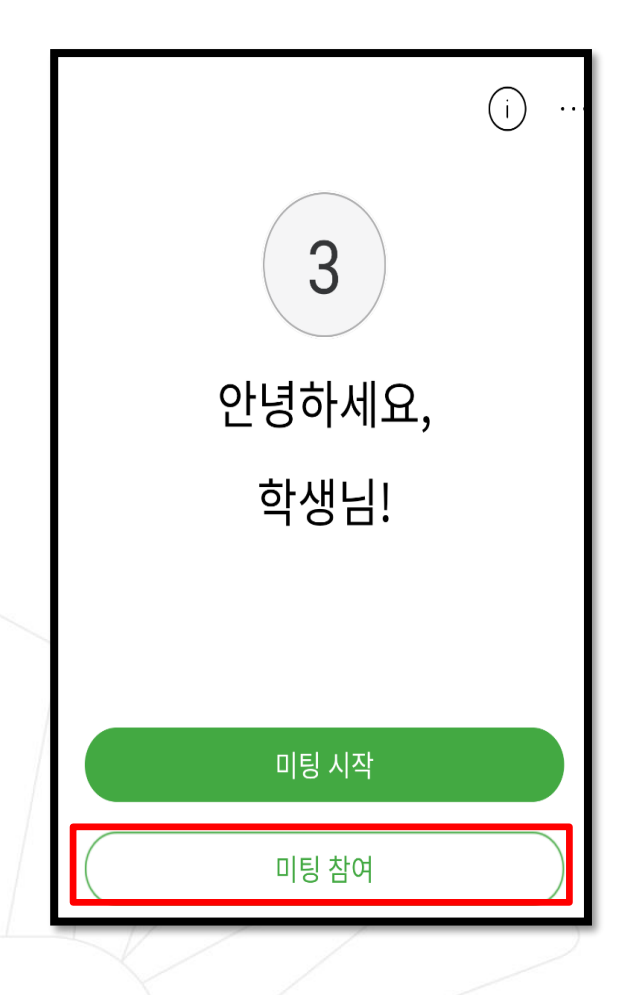

- 7. 해당 강좌 미팅번호(또는 url) 입력 후 [참여] 클릭
- ※ 강좌 별 접속 미팅번호는

#### 이클래스를 통해 사전 확인 필수

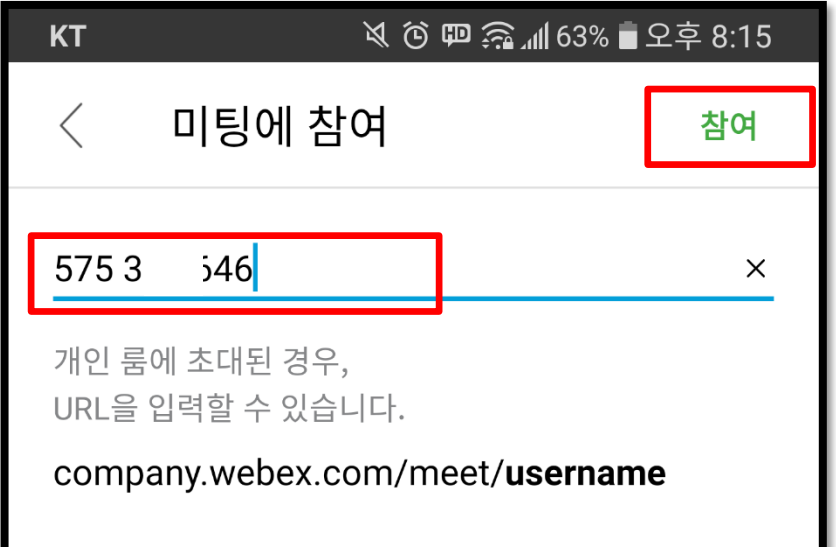

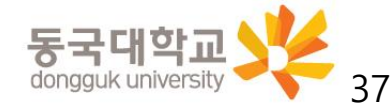

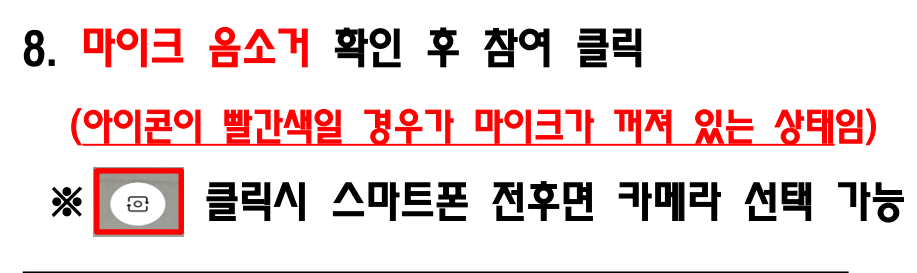

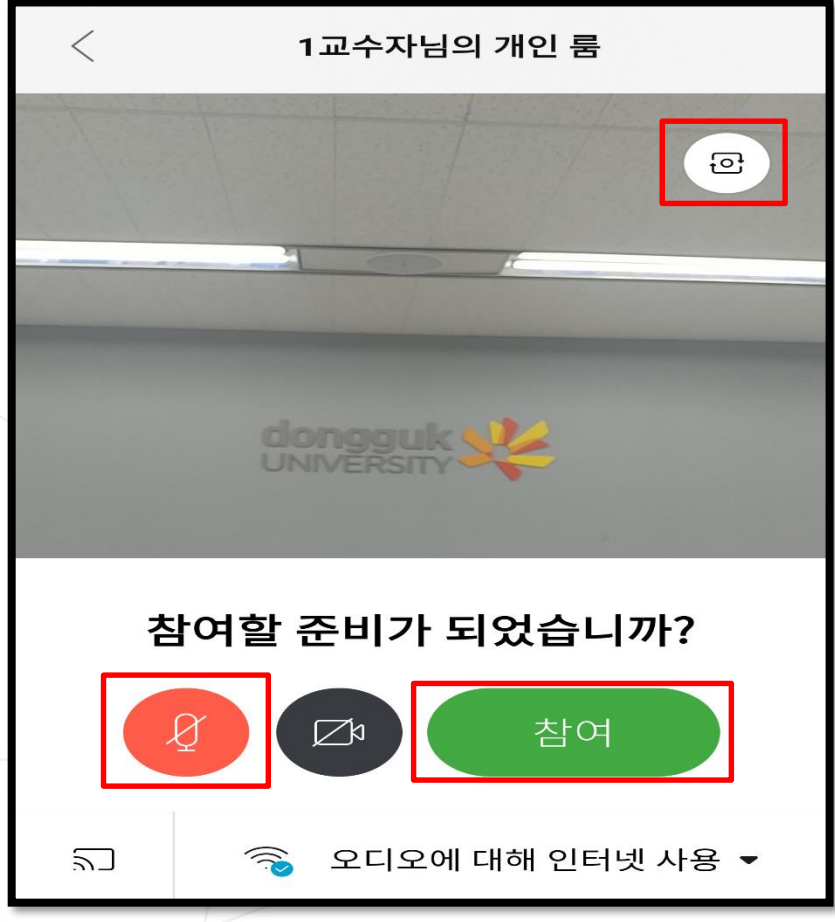

#### 9. 온라인 강의실 접속화면

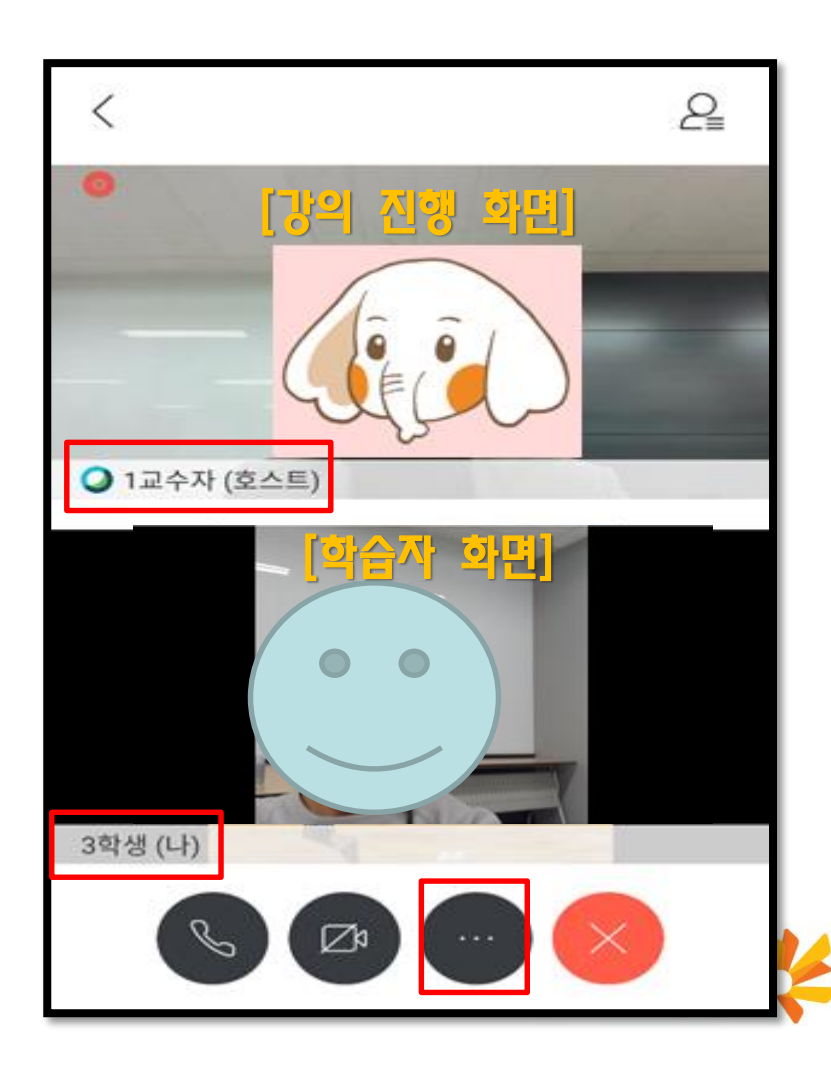

- 10. Webex 강의실 기능
	- 모바일 화면 하단 클릭하여 설정화면 열기
	- 설정화면을 통해 콘텐츠공유(①), 모두와 채팅(②), 설문조사(③) 기능 사용 가능

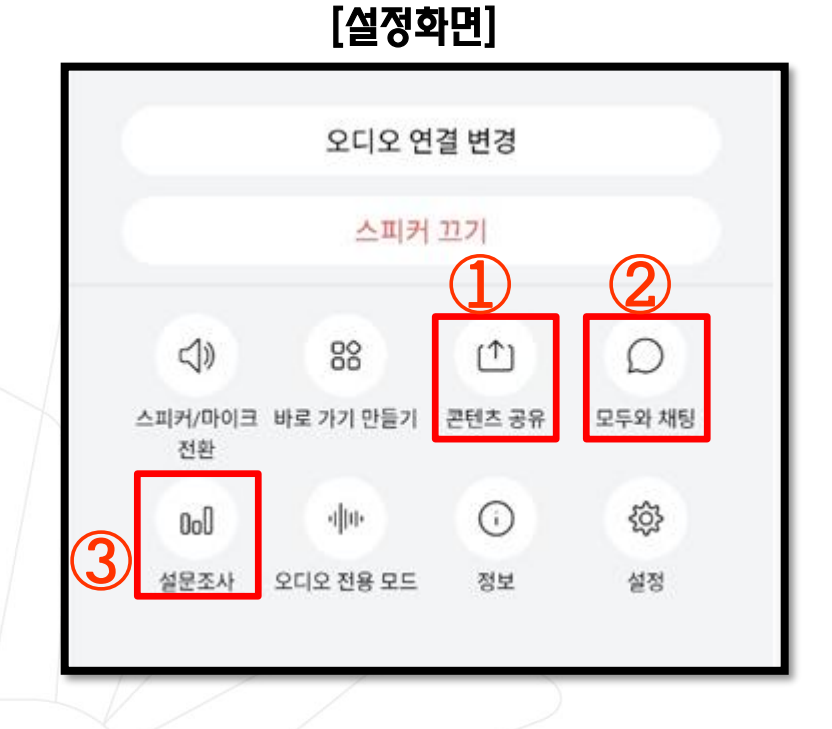

#### ※ 세부 기능은 본 매뉴얼 내용 중 [3-2. Webex 원격수업 참여 중 활용 가능한 기능] 참조

- 11. 모바일 Webex 종료
	- 화면 하단 [종료](④) 클릭하여 강의실 퇴장

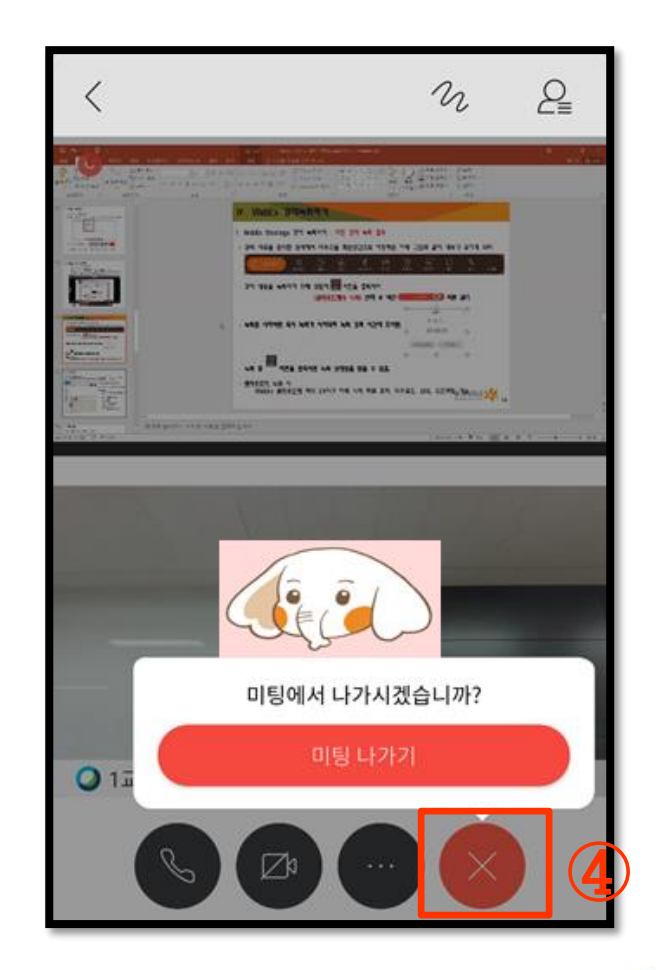

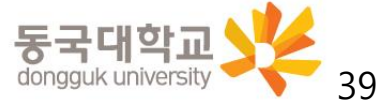

#### Webex 실시간 원격강의 진행에 협조해 주셔서 감사합니다.

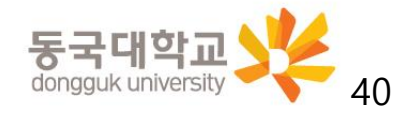